# **E3SM, ELM & OLMT User Documentation**

**Jangho Lee**

**Revision Notes**

- [10/25/2023] Initial Draft
- [02/03/2024] Added Examples after Testing

# **1. Setting Up Docker and Environments**

Docker is an open-source project that allows programmers to deploy their applications in a sandbox (called containers) to run on the host operating system (Linux). Docker allows programmers to package an application with all its dependencies (code, data, etc.) into a standardized unit that other users can work with despite running different types of operating systems. This manual is based in docker, since setting up environments for E3SM for individual computer requires extensive work.

## **1a. Install Docker from Web.**

Visit docker website:<https://www.docker.com/> and install docker. After installing, revise some settings following the instructions below.

- Open Docker Desktop.
- Skip the Docker tutorial.
- Go to Settings by opening the gear symbol in the upper right corner of the Docker app.
- Select the "Resources" tab on the left-hand menu,
- Select "Filesharing" tab on the left-hand menu under "Advanced".
- Select the "+" symbol and add your computer's main drive here so Docker can access and write to your computer.
	- o Windows users: this will probably look like "C:\Users\username" where "username" is your local username on the computer.
	- o Mac users: this will probably look like "/Users/username" where "username" is your local username on the computer.
- All users: If you don't want to share your whole drive, you can also add only specific folders, e.g., "/Users/username/scratch".
- Hit the button "Apply and restart" in the bottom right corner of the window.

## **1b. Create Volume to Hold Data.**

We will create two volumes in docker, namely elmdata and elmoutput, which contains input and output data for the E3SM. The command is given below. Hereafter, the command in blue represents the command to be executed in local terminal, not docker. Commands for docker terminal will be marked as red.

```
> docker volume create elmdata
> docker volume create elmoutput
```
Next, we will pull the image from the FASSt simulation repository.

**> docker pull fasstsimulation/elm-builds:elm\_v2-for-ngee-serial\_multiarch**

By doing this, the initial elmdata volume will contain default E3SM models.

#### **1c. Clone E3SM & OLMT to Local Machine.**

To enable more efficient model development and testing we will set up a directory on the host machine to interface with git and clone the repositories. Here we will define the host directory in the local machine as <ELM> in desktop.

```
> cd /Users/jangholee/desktop
> mkdir ELM
> cd ELM
```
On this ELM directory, we will install specific builds of E3SM using github. First, we need to get the ssh credential key from git (user-specific):

[https://docs.github.com/en/authentication/connecting-to-github-with-ssh/generating-a-new-ssh](https://docs.github.com/en/authentication/connecting-to-github-with-ssh/generating-a-new-ssh-key-and-adding-it-to-the-ssh-agent)[key-and-adding-it-to-the-ssh-agent](https://docs.github.com/en/authentication/connecting-to-github-with-ssh/generating-a-new-ssh-key-and-adding-it-to-the-ssh-agent)

After getting the credential key, place it in the .ssh in home directoty (access in finder using cmd+shift+.: to show hidden files). Rename the keys to [id\_rsa.pub] and [id\_rsa].

We will install two specific versions of E3SM: [Maintenance branch 2.1] and [Fengming's branch for high resolution simulations using DAYMET]

```
> cd ELM
> ssh-keyscan github.com >> ~/.ssh/known_hosts
> git clone -b maint-2.1 --recursive git@github.com:E3SM-Project/E3SM.git
> git clone -b fmyuan/lnd/ELM-highres –-recursive git@github.com:E3SM-
Project/E3SM.git
```
Now we install OLMT, which is a wrapper to run E3SM.

```
> cd ELM
> git clone https://github.com/dmricciuto/OLMT.git
```
Now the ELM directory should contain three folders: E3SM (maintenance branch 2.1), E3SM-hires (high resolution simulation), OLMT. If the names are different, rename it.

#### **1d. Running Docker in Terminal & Setting up Environments.**

We can now run docker from the local terminal window with the following command.

```
> docker run -t -i --hostname=docker --user modeluser -v elmdata:/inputdata 
-v elmoutput:/output -v /Users/jangholee/desktop/ELM:/code 
fasstsimulation/elm-builds:elm_v2-for-ngee-serial_multiarch /bin/bash
```
This will open docker terminal. In this docker terminal, [elmdata] (in docker volume) will refer to as [/inputdata], [elmoutput] (in docker volume) will be [/output] and [ELM] directory (in local desktop) will refer to as [/code].

We need to create folders for run and case directories. Note that commands in docker terminal is marked in red.

```
> cd /output
> mkdir cime_run_dirs
> mkdir cime_case_dirs
```
We will then need to download the input data onto the inputdata volume (which is elmdata in docker UI). For the example dataset:

```
> cd /inputdata
> wget 
https://web.lcrc.anl.gov/public/e3sm/ac.ricciuto/scripts/download_inputdata_
docker.sh
> chmod u+x download_inputdata_docker.sh
> ./download_inputdata_docker.sh
```
For the Daymet input data for Chicago region (38GB):

```
> cd /inputdata/atm/datm7/GSWP3_daymet
>wget 
https://web.lcrc.anl.gov/public/e3sm/inputdata/atm/datm7/GSWP3_daymet/TILES_
CHICAGO.tar
> tar -xvf TILES_CHICAGO.tar
> rm TILES_CHICAGO.tar
```
# **2. Workflow of E3SM**

#### **2a. Land Part of E3SM.**

Land part input data are in three files: 1) domain.nc, 2) surfdata.nc, 3) surfdata.pftdyn.nc, and 4) clmdata.nc. Below are the variables containing each netCDF files. Description of variables is attached in appendix 1. Domain.nc shows the geolocation of target point. Surfdata shows the surface property of that point, and surfdata.pftdym describes the time-evolving dynamics of the surfdata. Clmdata.nc consists general constants and variables.

> $PFT$  Index  $|Type$ 0 | not vegetated 1 eedleleaf evergreen temperature tree 2 **heedleleaf** evergreen boreal tree 3 needleleaf\_deciduous\_boreal\_tree 4 broadleaf\_evergreen\_tropical\_tree 5 broadleaf evergreen temperate tree 6 broadleaf deciduous tropical tree 7 broadleaf deciduous temperate tree 8 broadleaf deciduous boreal tree 9 broadleaf evergreen shrub 10 broadleaf\_deciduous\_temperate\_shrub 11 broadleaf\_deciduous\_boreal\_shrub 12 c3\_arctic\_grass 13 c3 non-arctic grass 14 c4\_grass

Below is the table describing pft (plant functional types).

 $15$   $\sqrt{3}$  crop 16 c3\_irrigated

## **2b. Stabilizing Part of E3SM.**

To stabilize the climate and vegetation (e.g., carbon budget, nitrogen, etc.) E3SM undergoes the "spin-up" phase before doing transient-year (climate forcing) simulations. This consists of two phase – AD-spin up (default 200 years) and regular-spin up (default 250 years).

#### **2c. Transient Forcing of E3SM.**

For the climate forcing, Daymet variables are generally used for Chicago region. Required variables are: 1) FLDS (atmospheric longwave radiation), 2) FSDS (atmospheric shortwave

radiation), 3) PRECTmms (precipitation) 4) PSRF (surface pressure), 5) QBOT (atmospheric specific humidity), 6) TBOT (atmospheric air temperature, 2-m), and 7) WIND (wind speed).

## **2d. Outputs**

E3SM will result full model output. The list of variables for the output netCDF files are listed in appendix 2.

# **3. E3SM Usage with Examples**

## **3a. Single-Grid Cell Simulation at Missouri Ozark site**

All codes for running E3SM is embedded in OLMT directory. First, get into OLMT directory within docker terminal.

#### **> cd /code/OLMT**

Now run the MOz experiment

```
> python site_fullrun.py --site US-MOz --tstep 1 --cpl_bypass --model_root 
/code/E3SM-hires --runroot /output/cime_run_dirs/ --caseroot
/output/cime_case_dirs/ --ccsm_input /inputdata/ --nyears_ad_spinup 50 --
nyears_final_spinup 50 --caseidprefix dockertest --machine docker --nopftdyn
```
Description of each argument are given as follows.

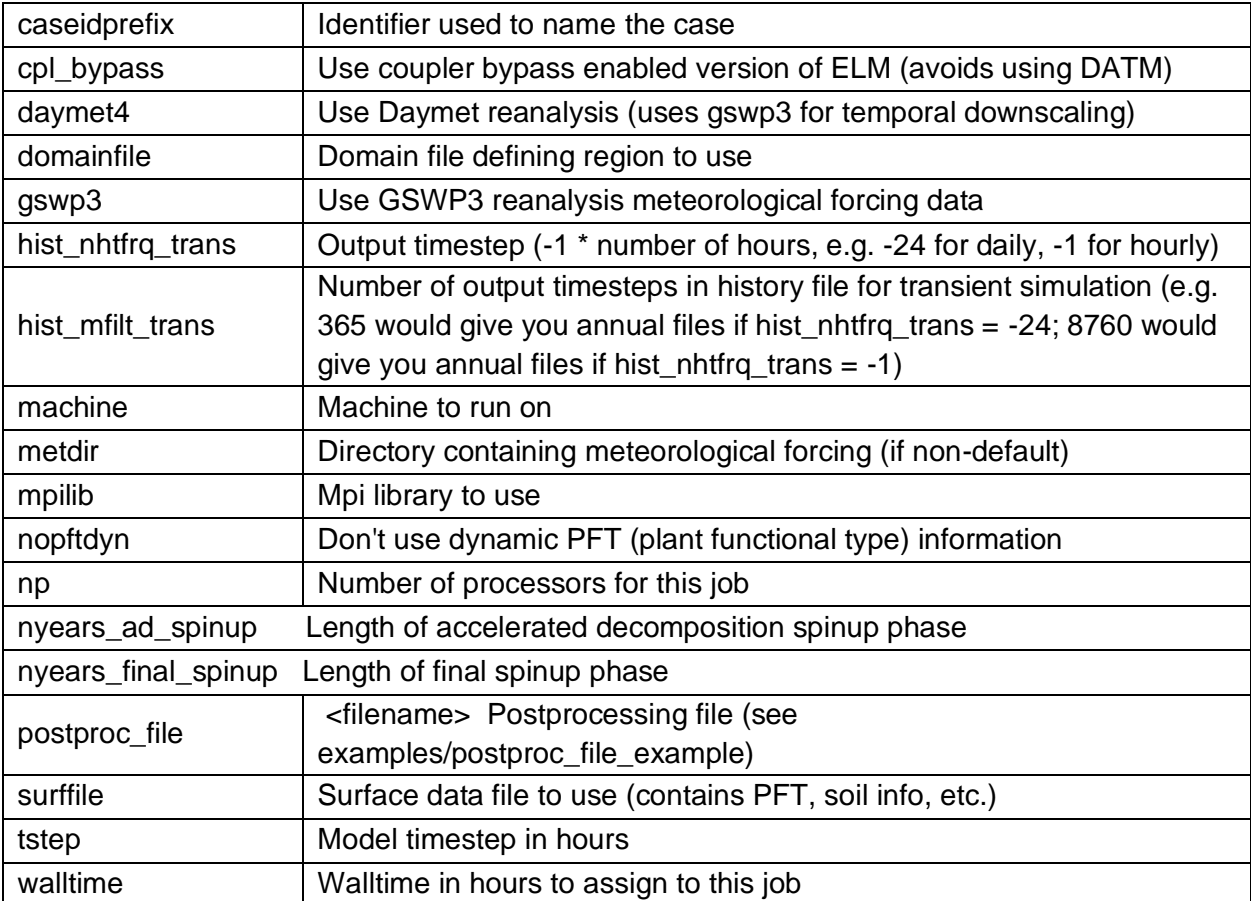

The output will be stored in:

#### > /output/cime\_run\_dirs/<caseid\_prefix> <site> <compset>/run

We can access this while the model is running by opening up a new container (see docker run command above), or by going to the Docker Desktop GUI, clicking on "Volumes", "elmoutput", click on "Data" near the top (rather than "In Use") and navigating the the correct directory. You can download individual files or .zip archives of whole directories to the host machine by clicking on the three vertical dots on the right side and then clicking "Save as".

To check if the model is running properly, we can plot the first few years.

```
> pip3 install matplotlib
> python plotcase.py --runname dockertest_US-MOz_ICB20TRCNPRDCTCBC --ystart 
1850 --yend 1852 --avpd 1 --vars TLAI,FPSN --csmdir /output/cime_run_dirs/ -
-outputdir ./plots --png
```
By default, the plots will go into the /output/cime\_run\_dirs/<case>/plots directory. Here we specify --outputdir so that the plots and output go into OLMT/plots/<case>. Because this folder is on the host machine, you will not have to move files off the container to view them. A netcdf file is also included containing the model outputs used to make the plots.

When there is an error check this: cime config/machines/cmake macros/gnu.cmake -> change medium to small (two replacements)

#### **3b. Single-Grid Cell Ensemble Simulation**

This is using the same site and setup as the Example 1, but 3 additional options are added to enable ensemble simulations. The following produces 10 ensemble members (size specified by –mc\_ensemble) using 6 processors and the parameters specified in the file OLMT/examples/parm\_list\_example. Parameter samples are randomly selected from the ranges defined in the parm\_list file.

```
> cd /code/OLMT
> python site_fullrun.py --site US-MOz --tstep 1 --cpl_bypass --model_root 
/code/E3SM-hires --runroot /output/cime_run_dirs/ --caseroot 
/output/cime_case_dirs/ --ccsm_input /inputdata/ --nyears_ad_spinupz50 --
nyears_final_spinup 50 --caseidprefix dockertest2 --machine docker --
nopftdyn --mc_ensemble 10 --ng 6 --parm_list examples/parm_list_example
```
Note that ng must be less than or equal to the size of the ensemble + 1.

If you want to provide your own parameter samples file with specific values you want to use, you can replace —-mc\_ensemble 10 with the following:

**—-ensemble\_file <filename>**

You must have one column in the file for each parameter (row) in the parm\_list file. Output will be created in 10 different run directories, one for each ensemble member. The output will write into :

> /output/cime\_run\_dirs/<caseid\_prefix> <site>\_<compset>/UQ/gxxxxx

Where "xxxxx" is a number 00001 - 00010, one for each ensemble member. You can also specify a "--postproc\_file" option to automatically post process specific outputs of interest for given time periods (see options below and in OLMT/examples/postproc\_file\_example for an example file).

#### **3c. Adding a new site of Chicago region using DayMet inputs and grid**

First, we need to create a new site group in the following directory:

**/inputdata/lnd/clm2/PTCLM**

We will create 3 files:

```
Chicago_sitedata.txt
Chicago_pftdata.txt
Chicago_soildata.txt
```
To move files,

```
docker cp 
/Volumes/Research2/surfaceToAir/python/01_pftSensitivitySelect/ChicagoPftSen
_pftdata.txt ef80f2f47162:/inputdata/lnd/clm2/PTCLM
```
You can follow the example of the files in AmeriFlux site group. In the Chicago sitedata.txt file, you will create a 6-character code (e.g. CH-001), and add the lat, lon, elevation, start year, and end year Information. For DAYMET forced runs the start year and end year will be 1980 and 2014. For align year, enter 1851 (this is not used).

For the Chicago\_pftdata file you can enter percentage information for up to 5 PFTs. The numbers must add up to 100% (see AmeriFlux\_pftdata.txt for an example; BR-Sa1 uses 100% of PFT4, while US-Bo1 has 50% of PFT 13 and 50% of PFT 14). For the Chicago soildata.txt, again follow the example of AmeriFlux\_soildata.txt. Note only the % sand and % clay columns are actually used. The sand and clay percentages don't have to add to 100% (the remaining portion is loam), but they should not exceed 100%.

Note the following command assumes you have already extracted the single gridcell of interest from the surface data and domain files and renamed them (surfdata\_CH-001.nc and domain CH-001.nc).

```
> python site_fullrun.py --site CH-001 --sitegroup Chicago --tstep 1 --
cpl_bypass --model_root /code/E3SM-hires --runroot /output/cime_run_dirs/ --
caseroot /output/cime_case_dirs/ --ccsm_input /inputdata/ --caseidprefix 
dockertest --machine docker --nopftdyn --daymet4 --metdir 
/inputdata/atm/datm7/GSWP3_daymet/TILES_CHICAGO/cpl_bypass_full --
nopointdata --surffile
```

```
/inputdata/atm/datm7/GSWP3_daymet/TILES_CHICAGO/cpl_bypass_full/surfdata_CH-
001.nc --domainfile 
/inputdata/atm/datm7/GSWP3_daymet/TILES_CHICAGO/cpl_bypass_full/domain_CH-
001.nc --surfdata_grid --hist_nhtfrq_trans -1 --hist_mfilt_trans 24
```
You may create an ensemble simulation similar to example 2 by adding the 3 options at the end (--mc\_ensemble, –ng and –parm\_list)

# **Appendix 1. Naming and explanation of input variables**

# **- domain.nc**

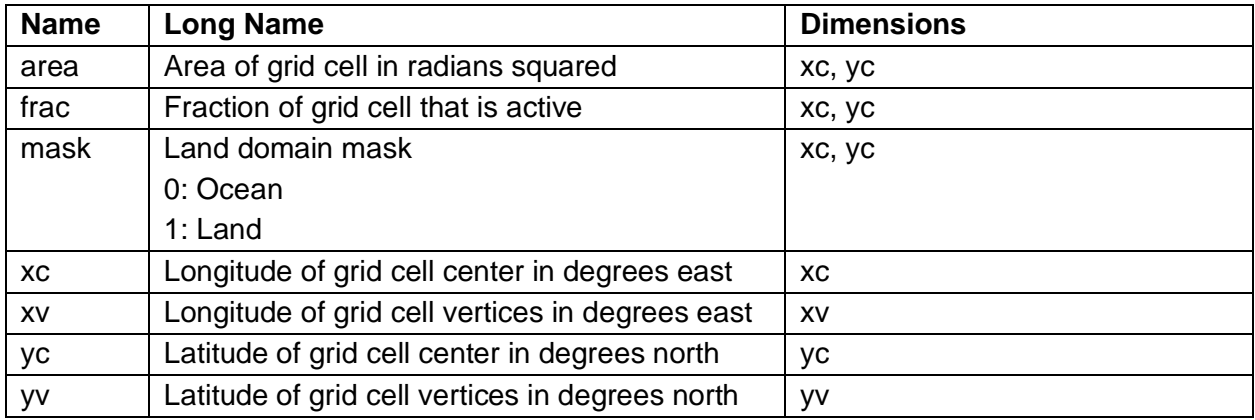

## **- surfdata.nc & surfdata.pftdyn.nc (dynamic change of each pft in time)**

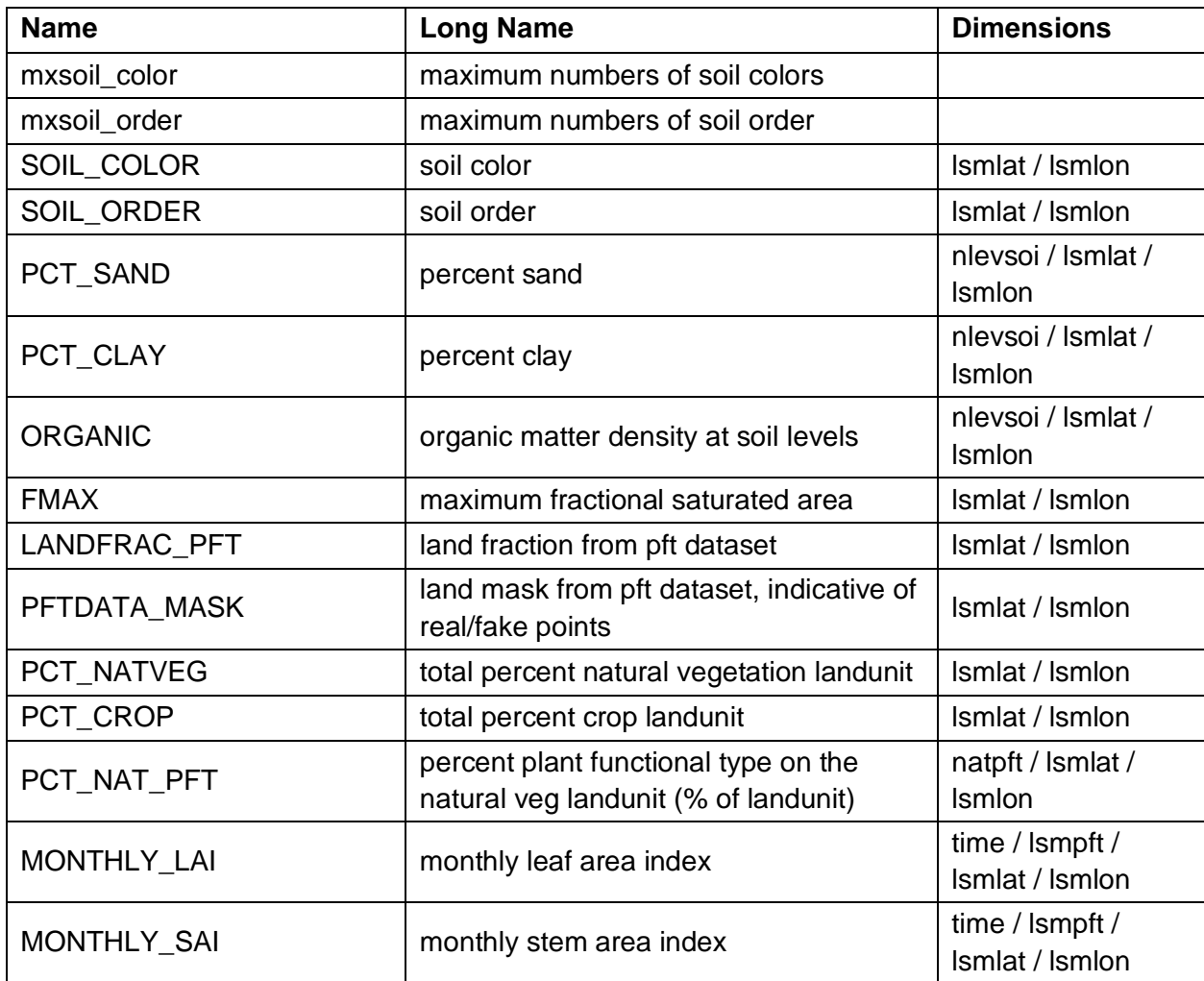

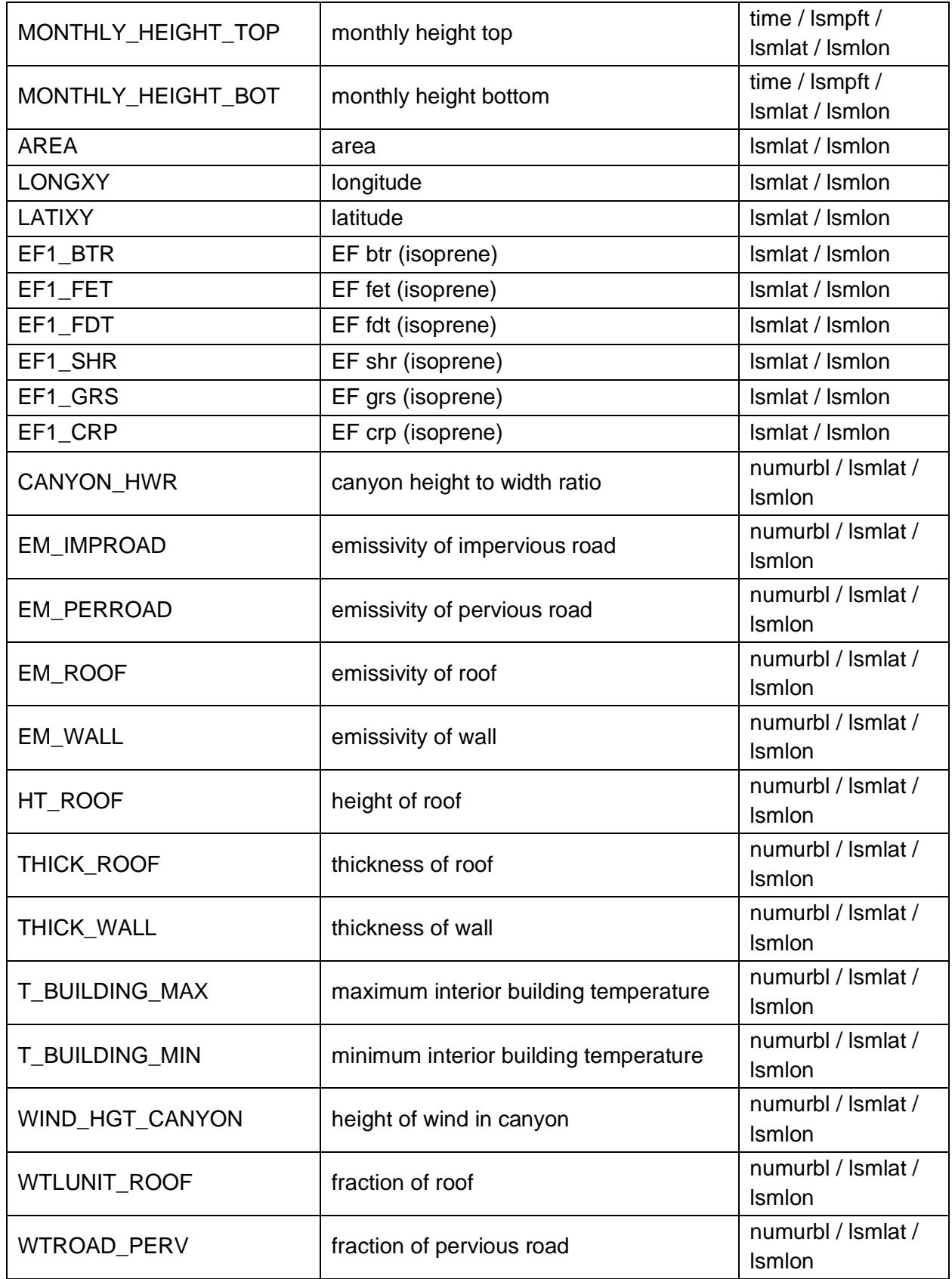

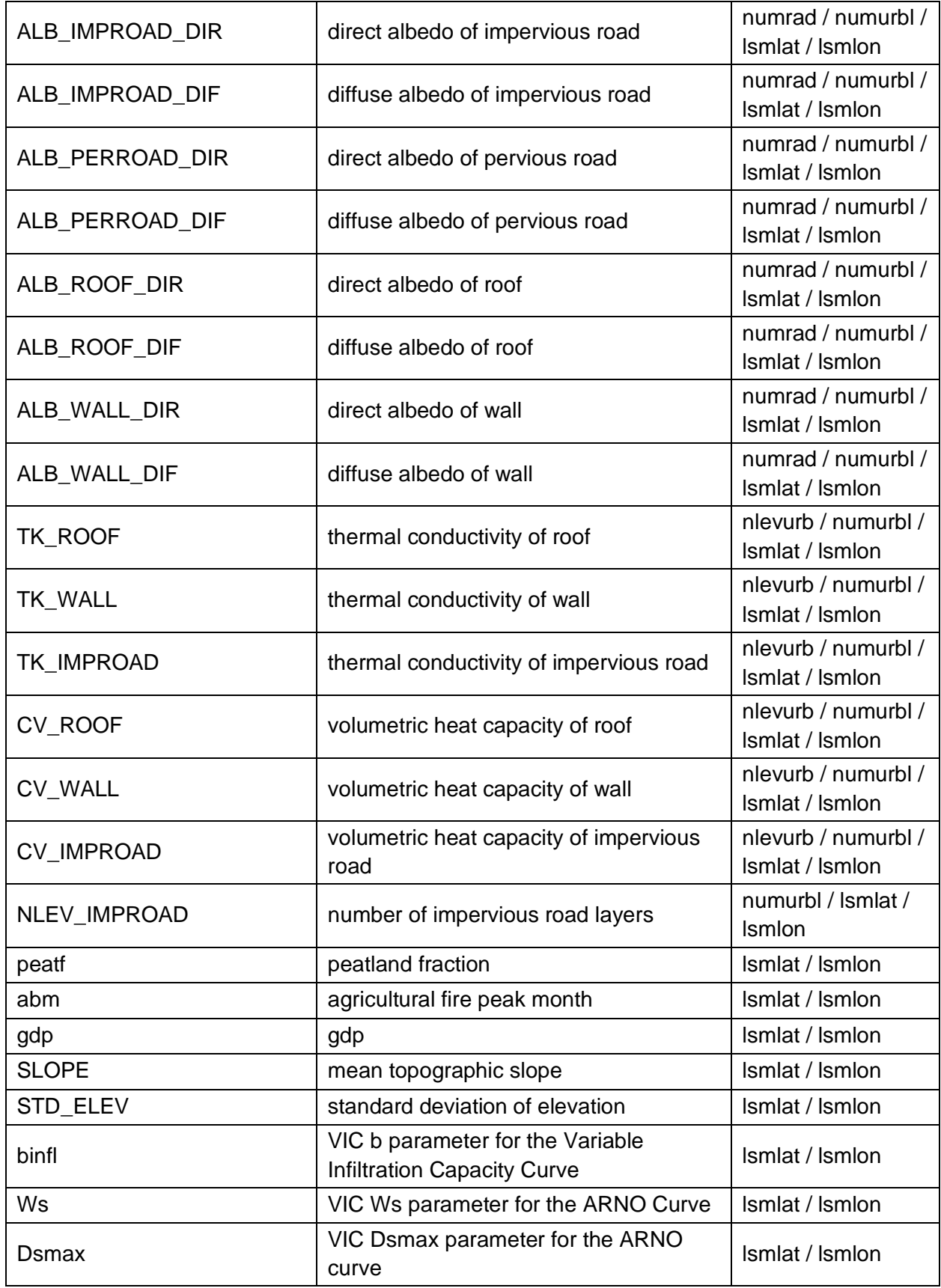

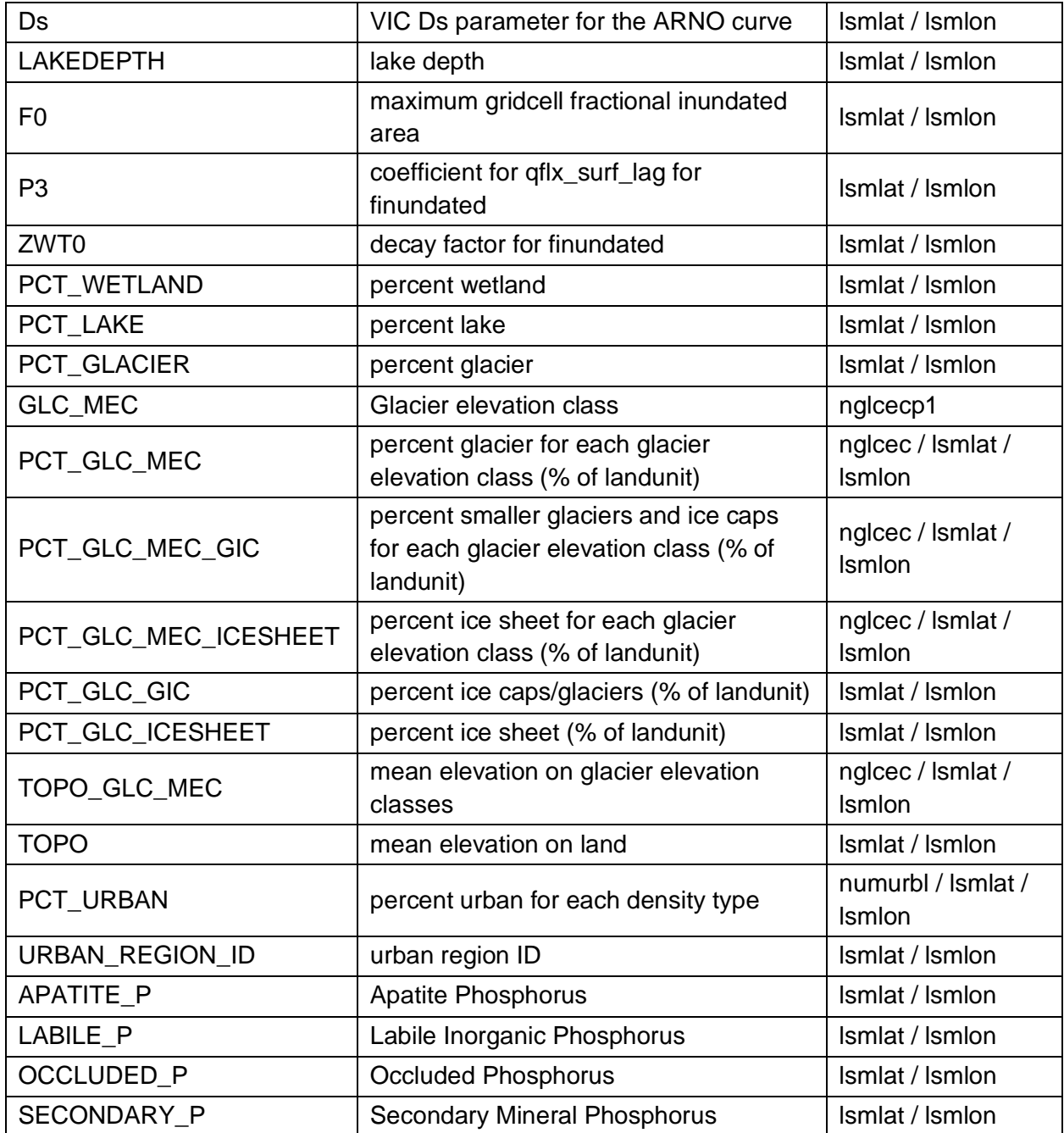

# **- clmdata.nc**

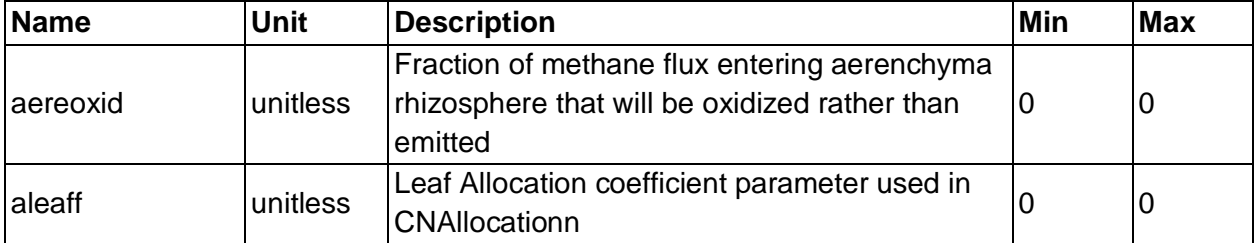

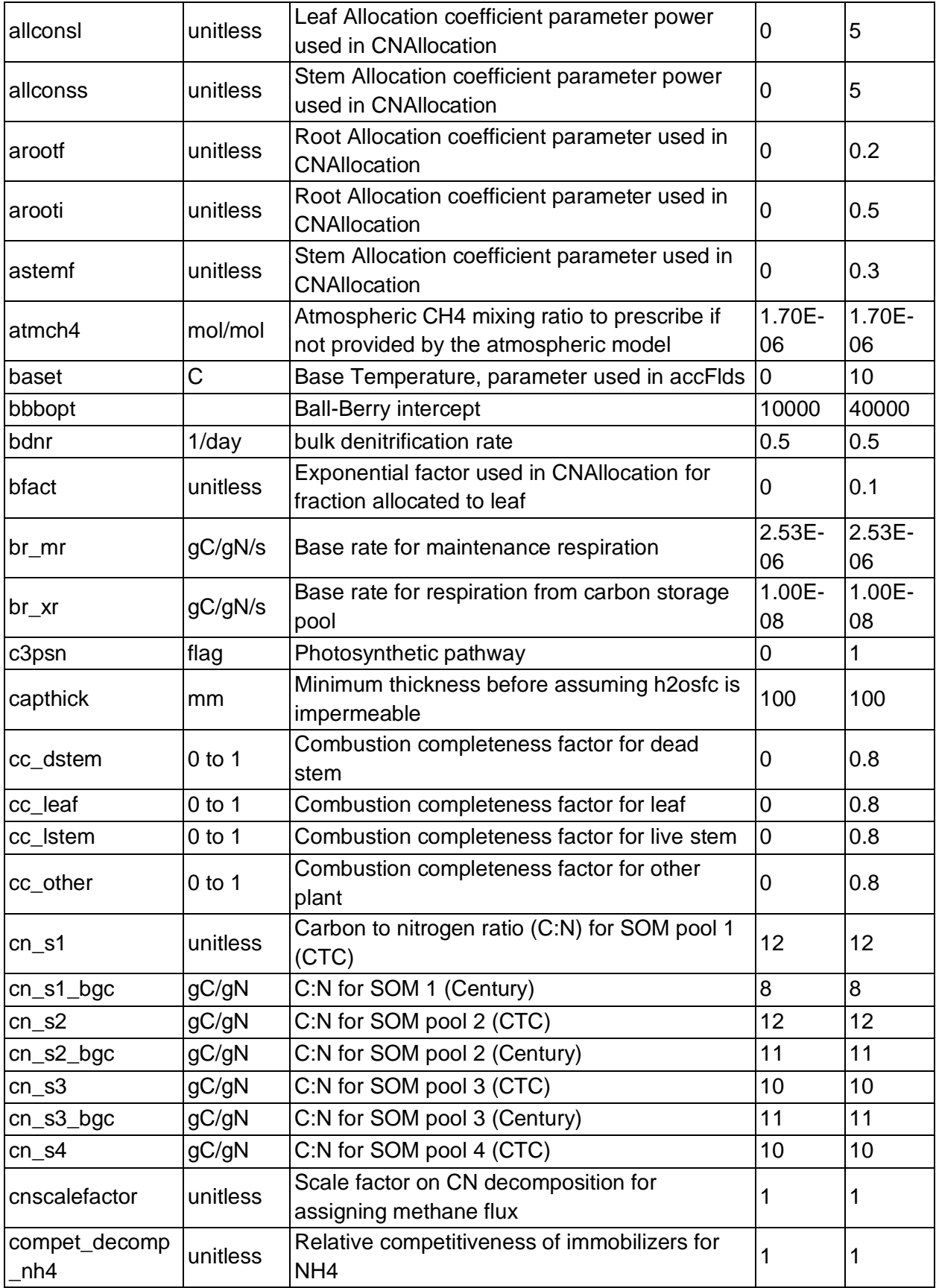

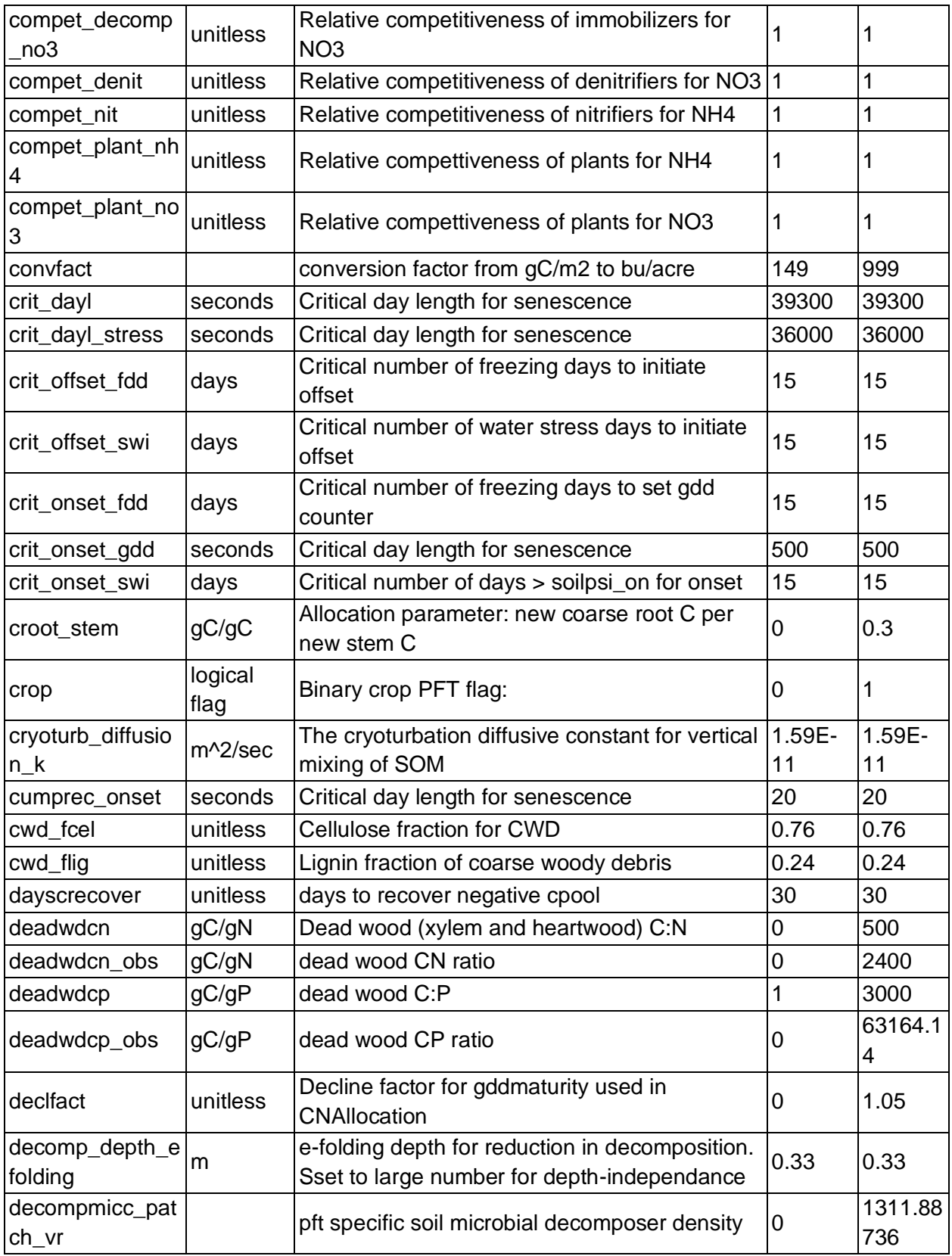

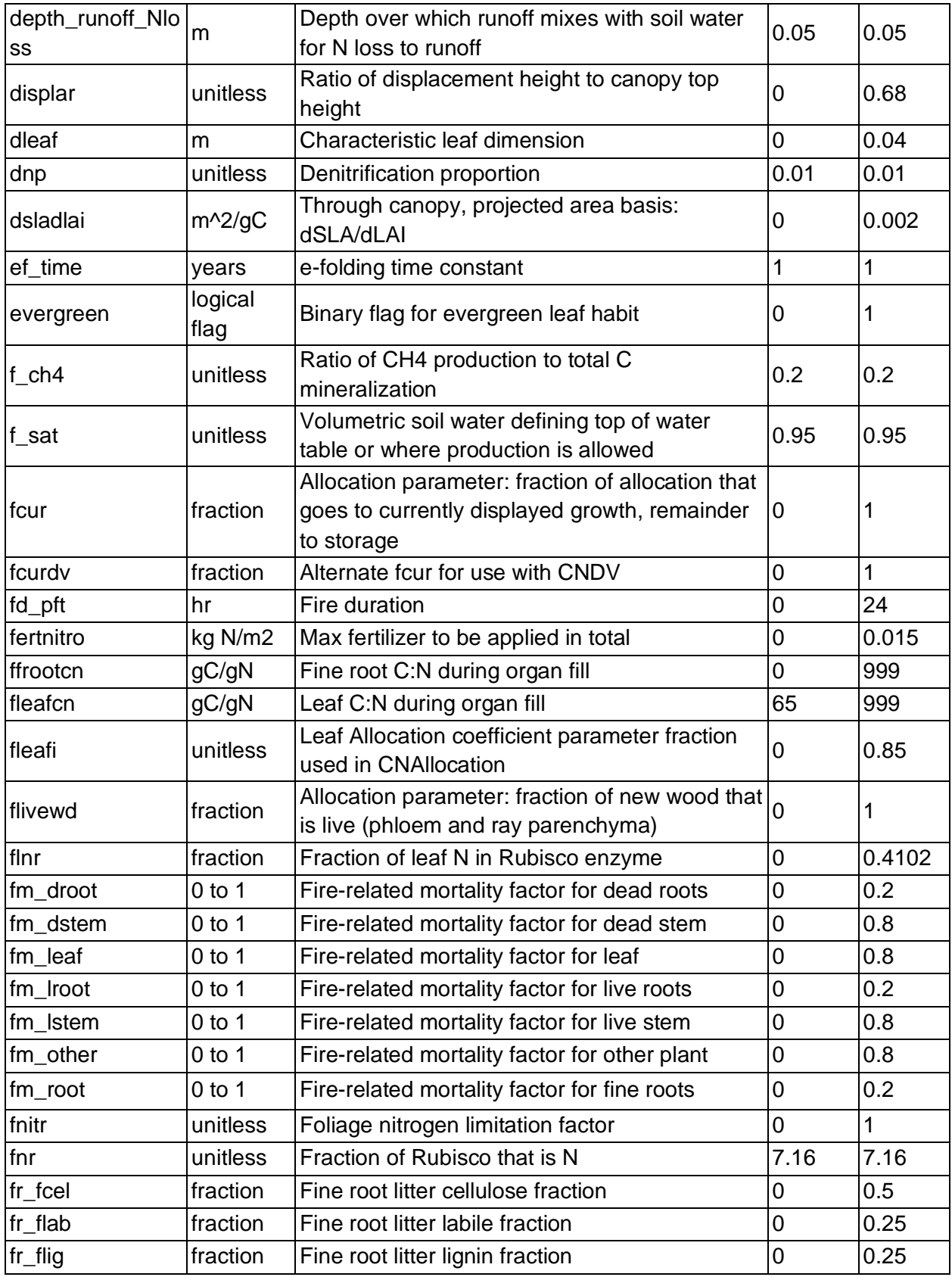

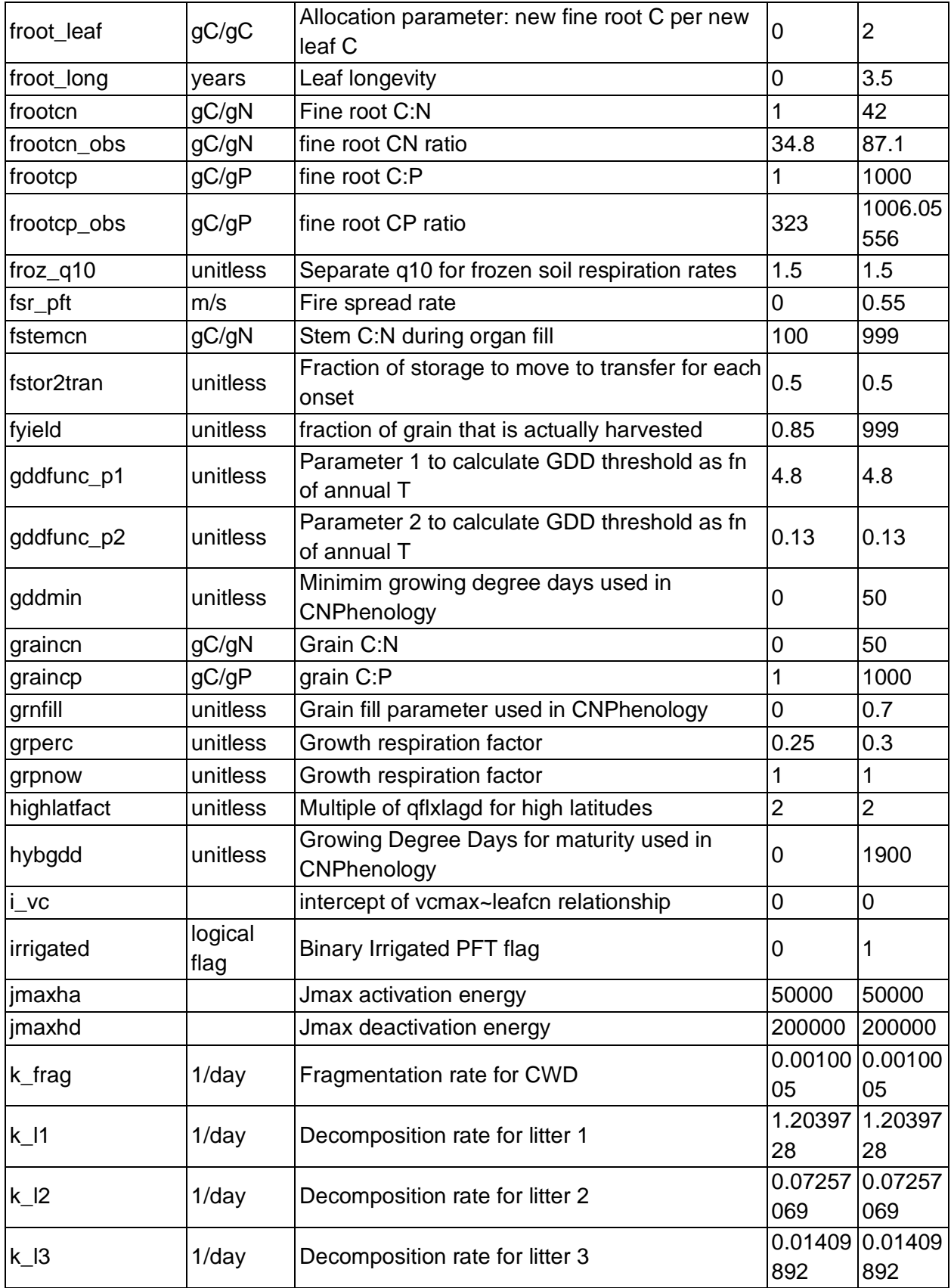

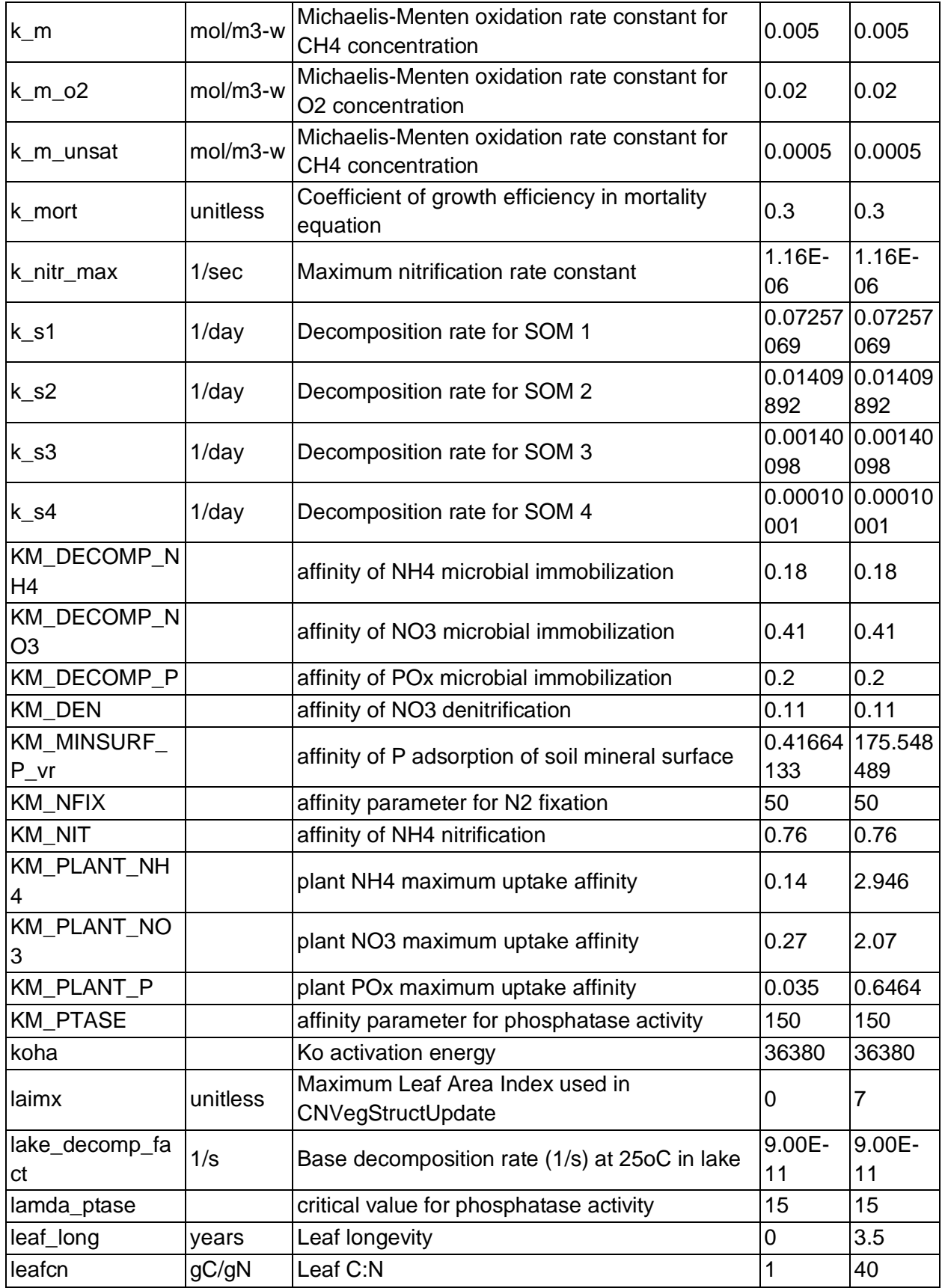

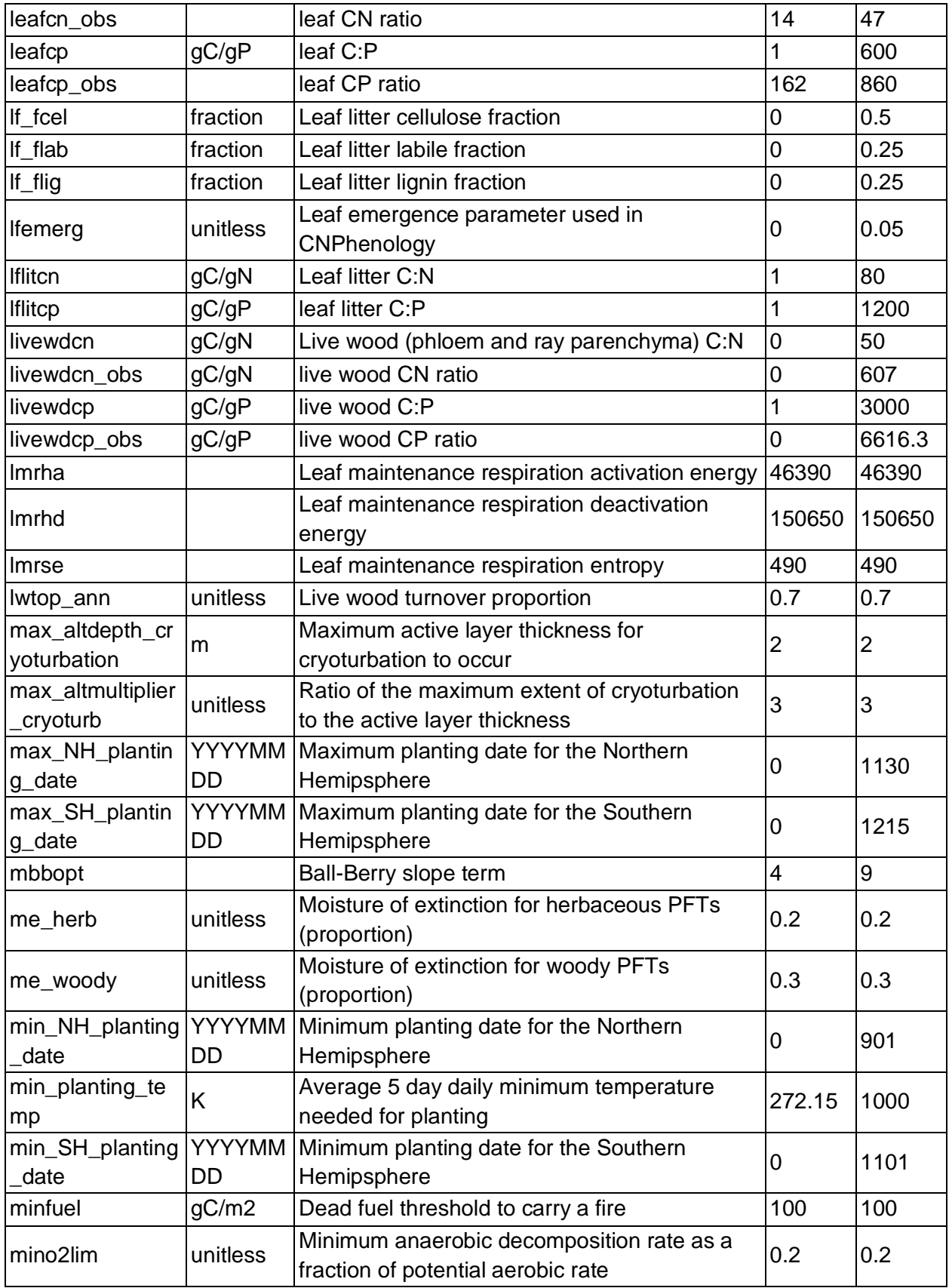

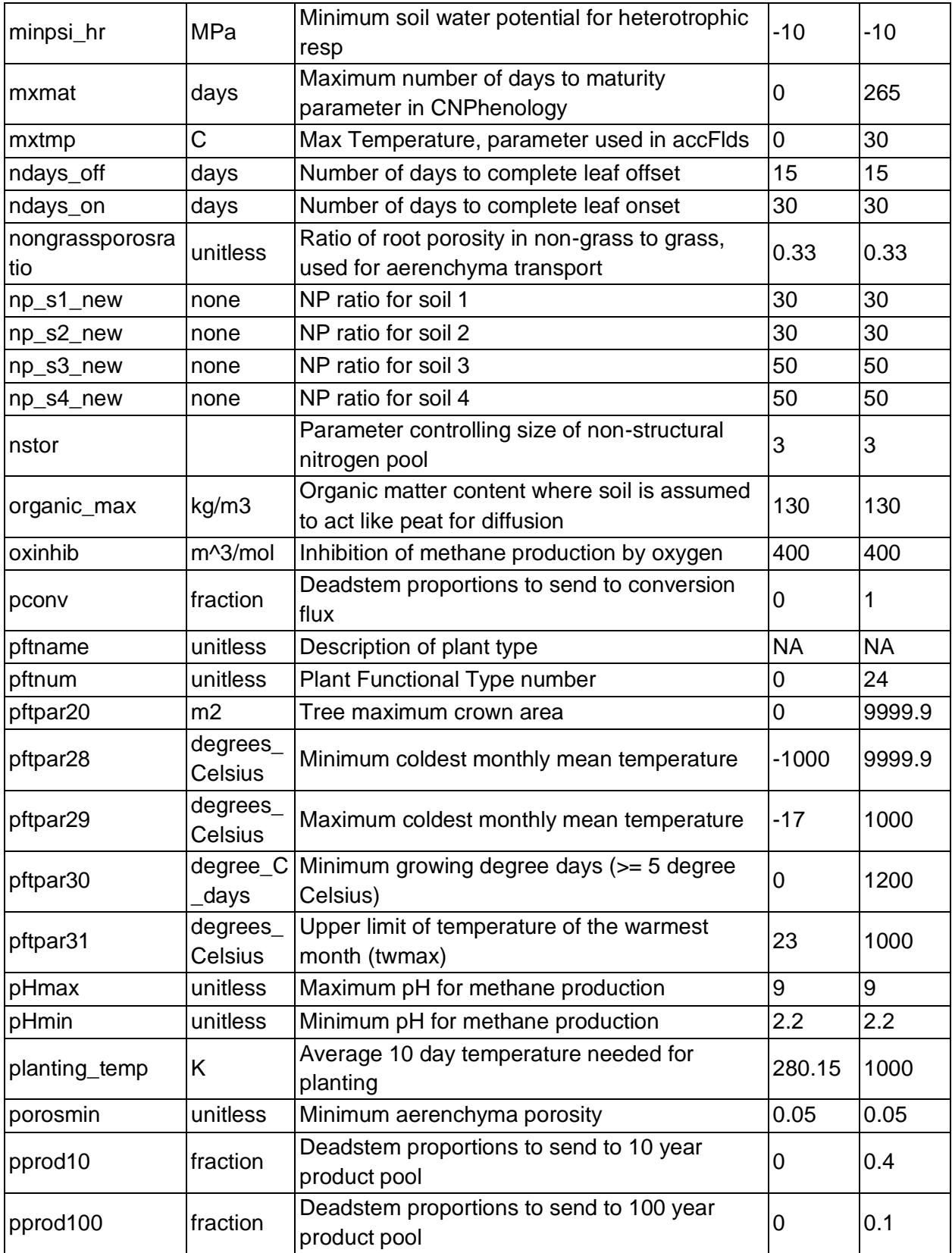

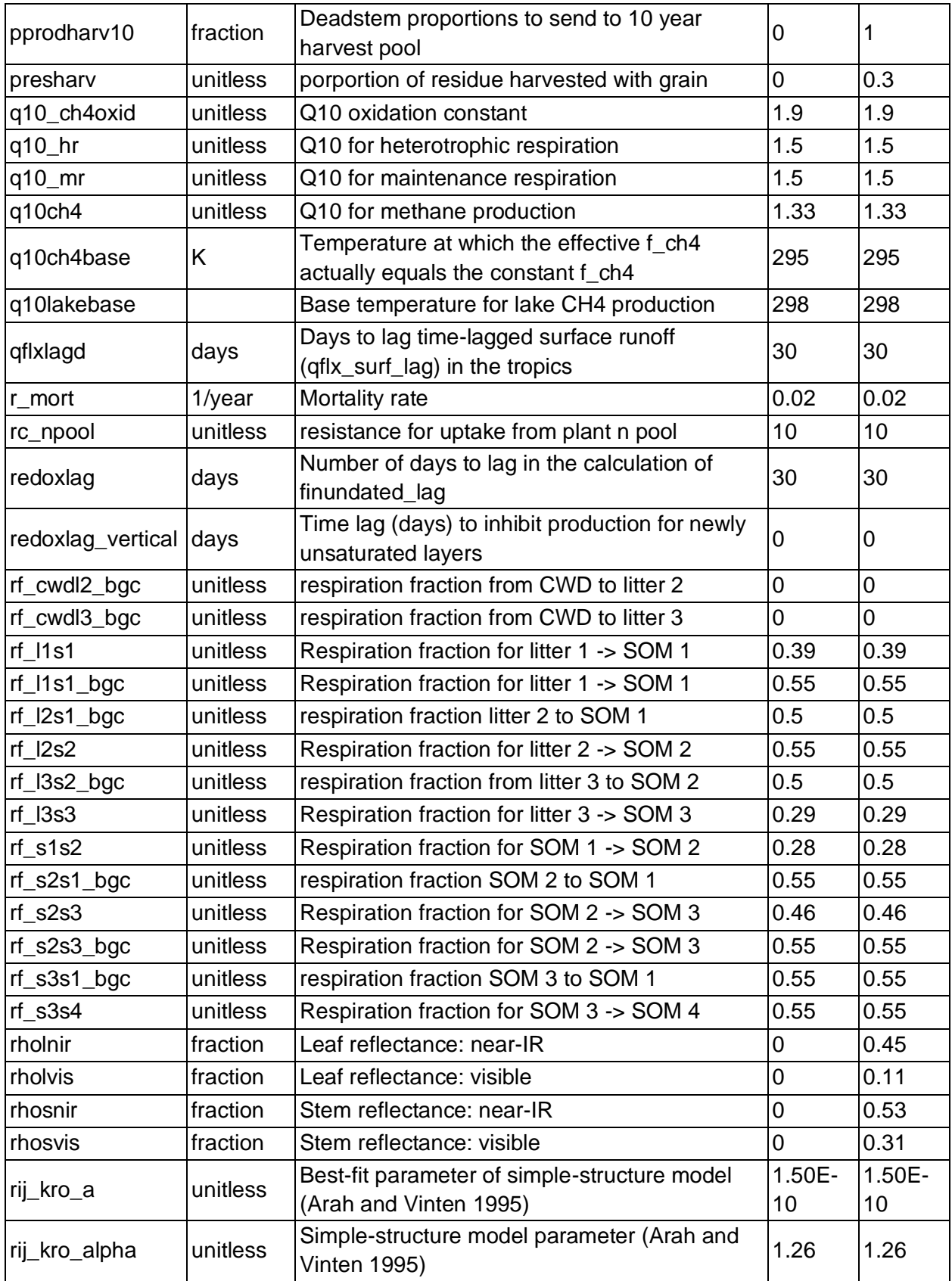

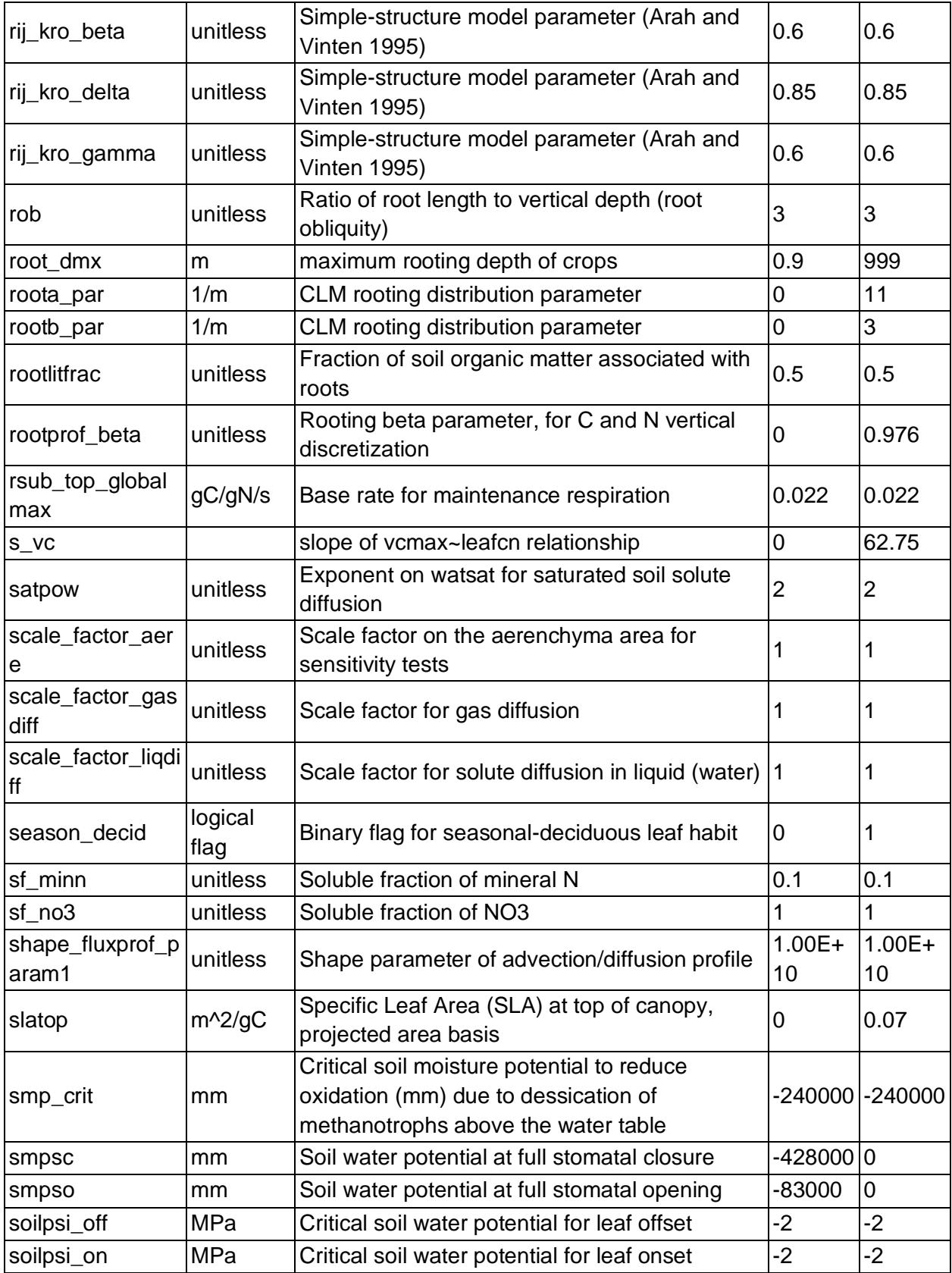

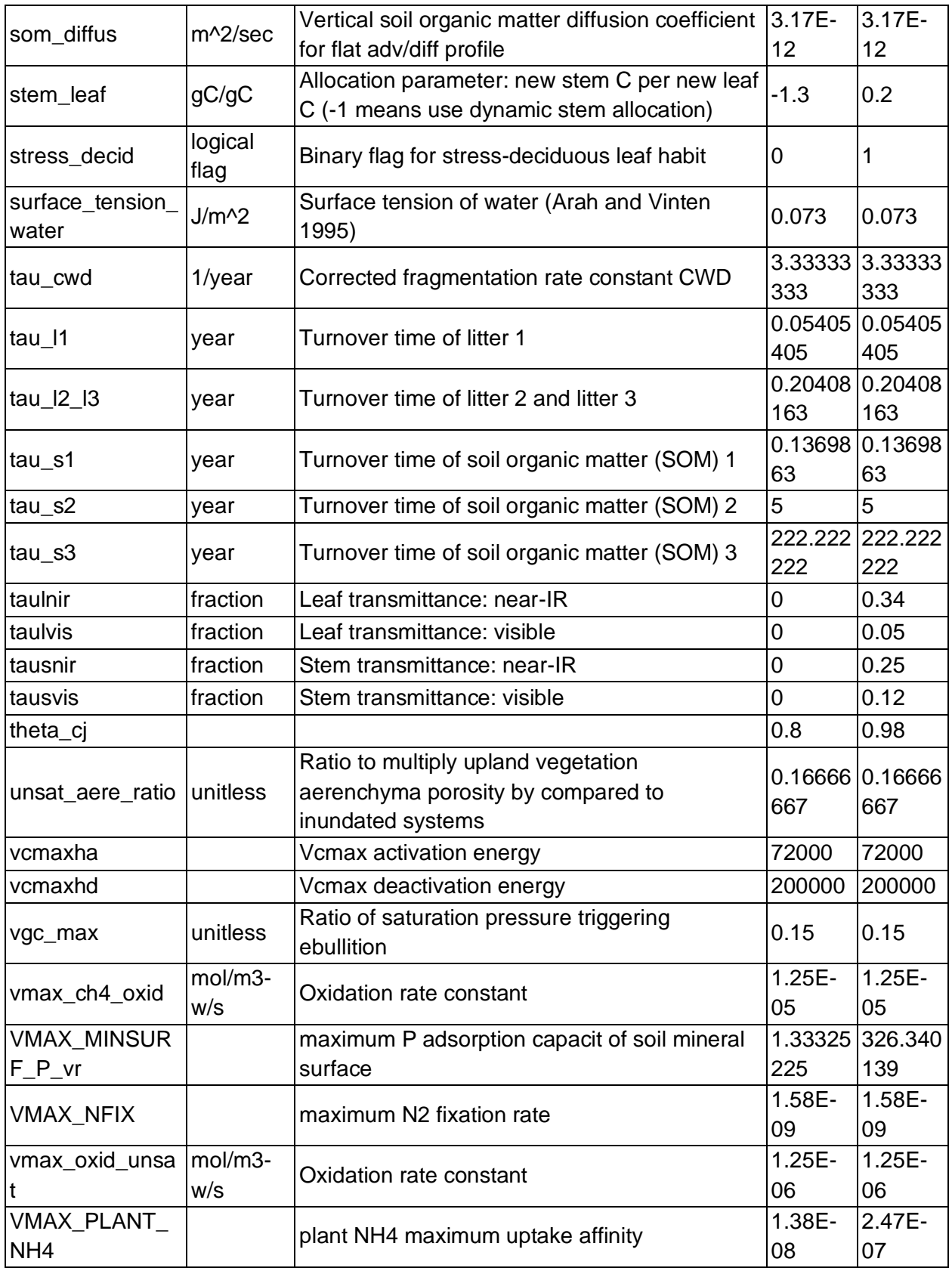

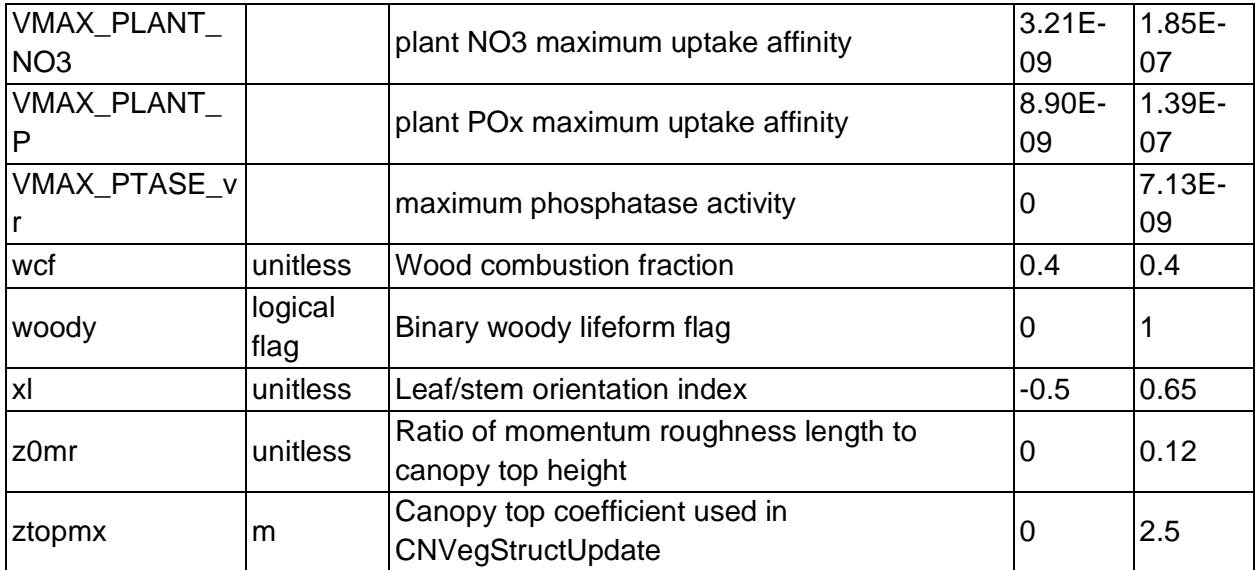

## **Appendix B. Description of output variables**

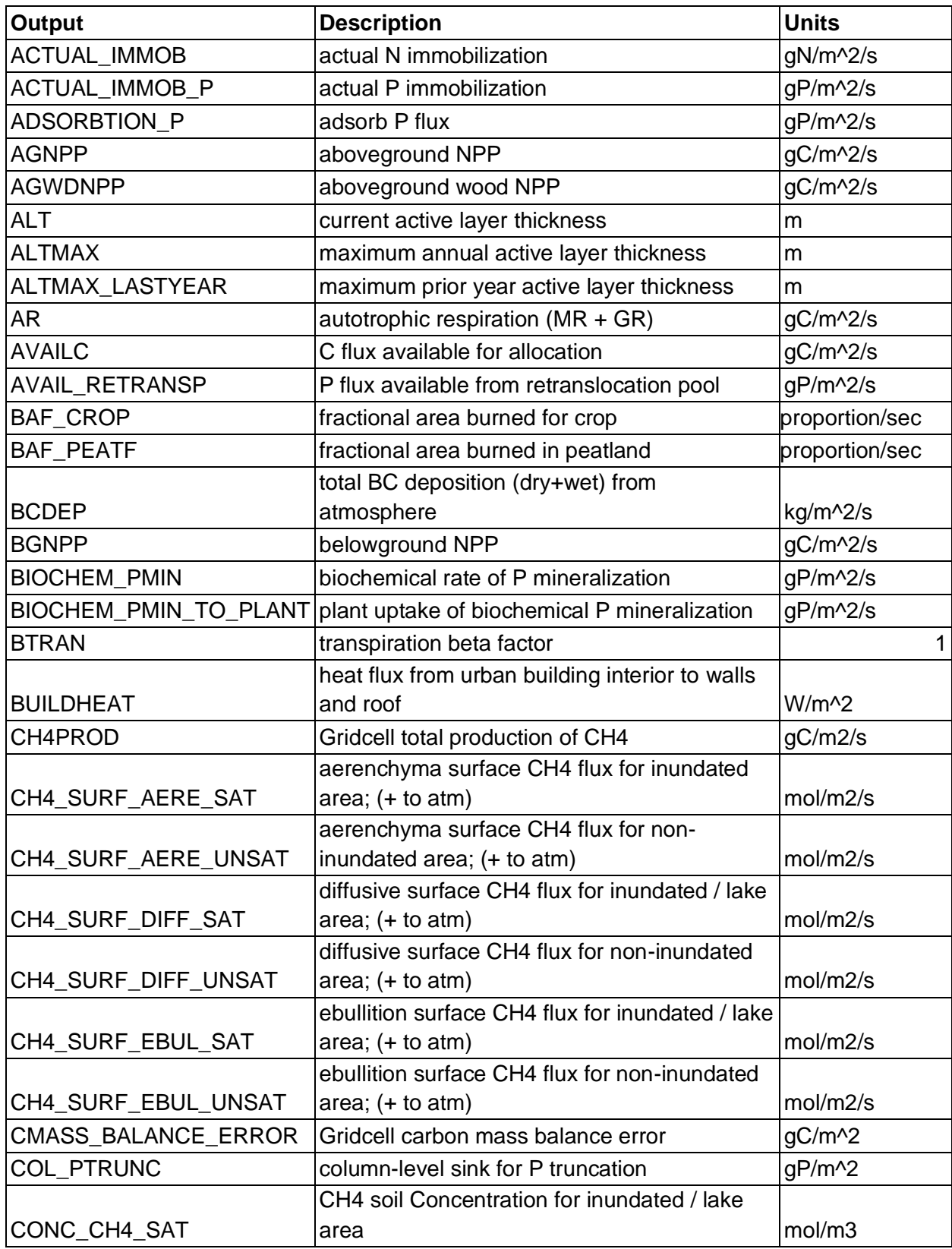

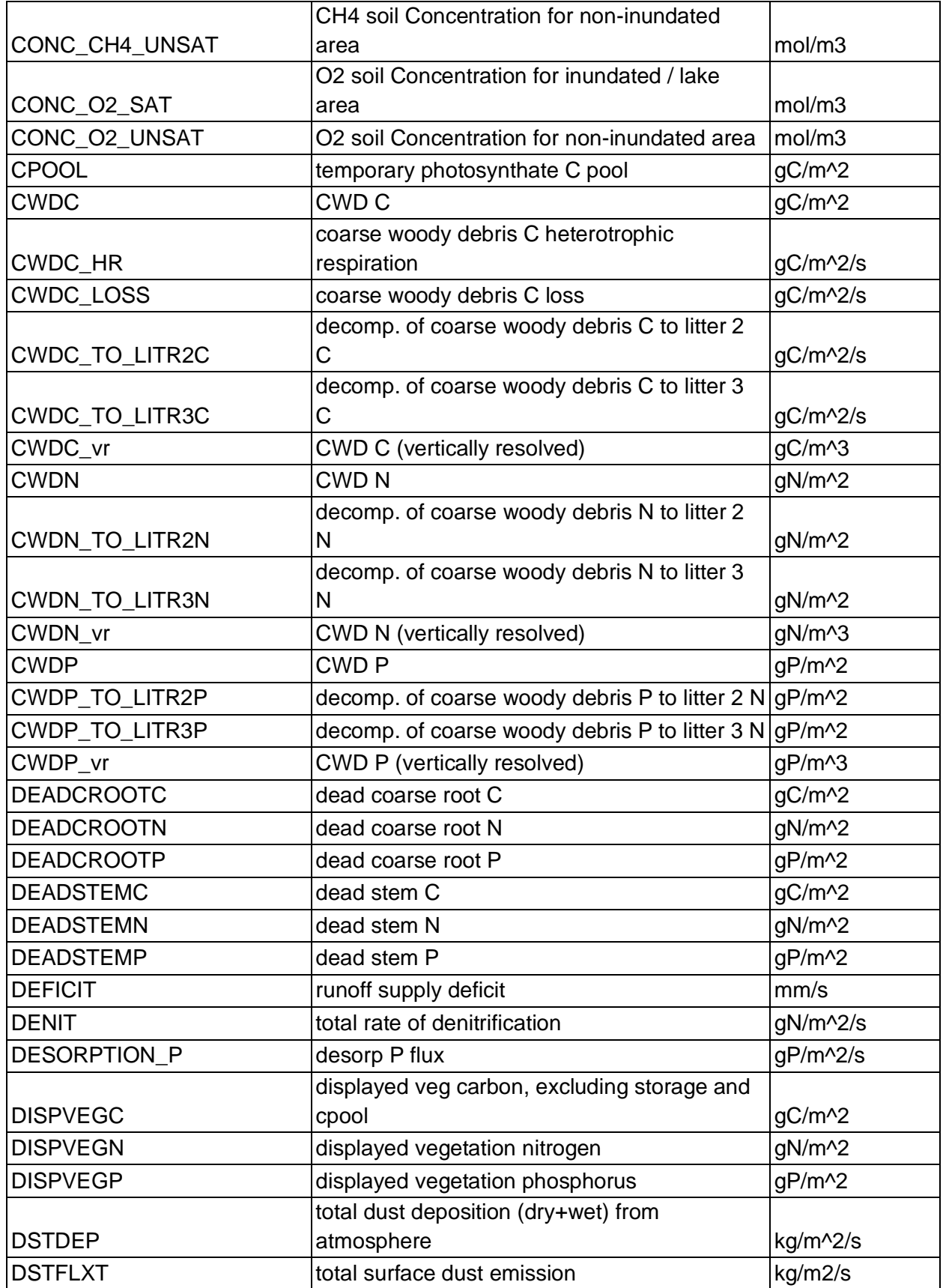

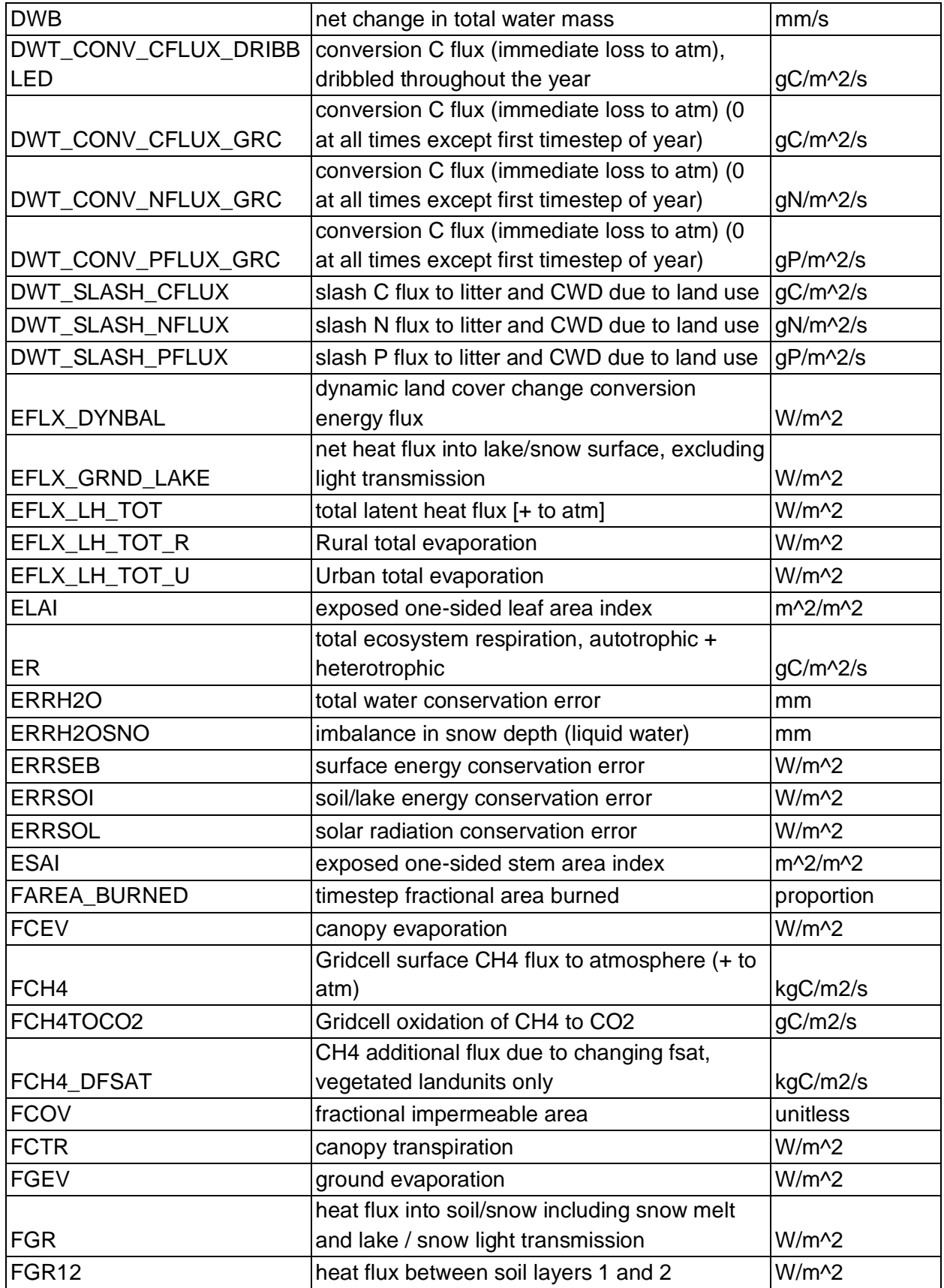

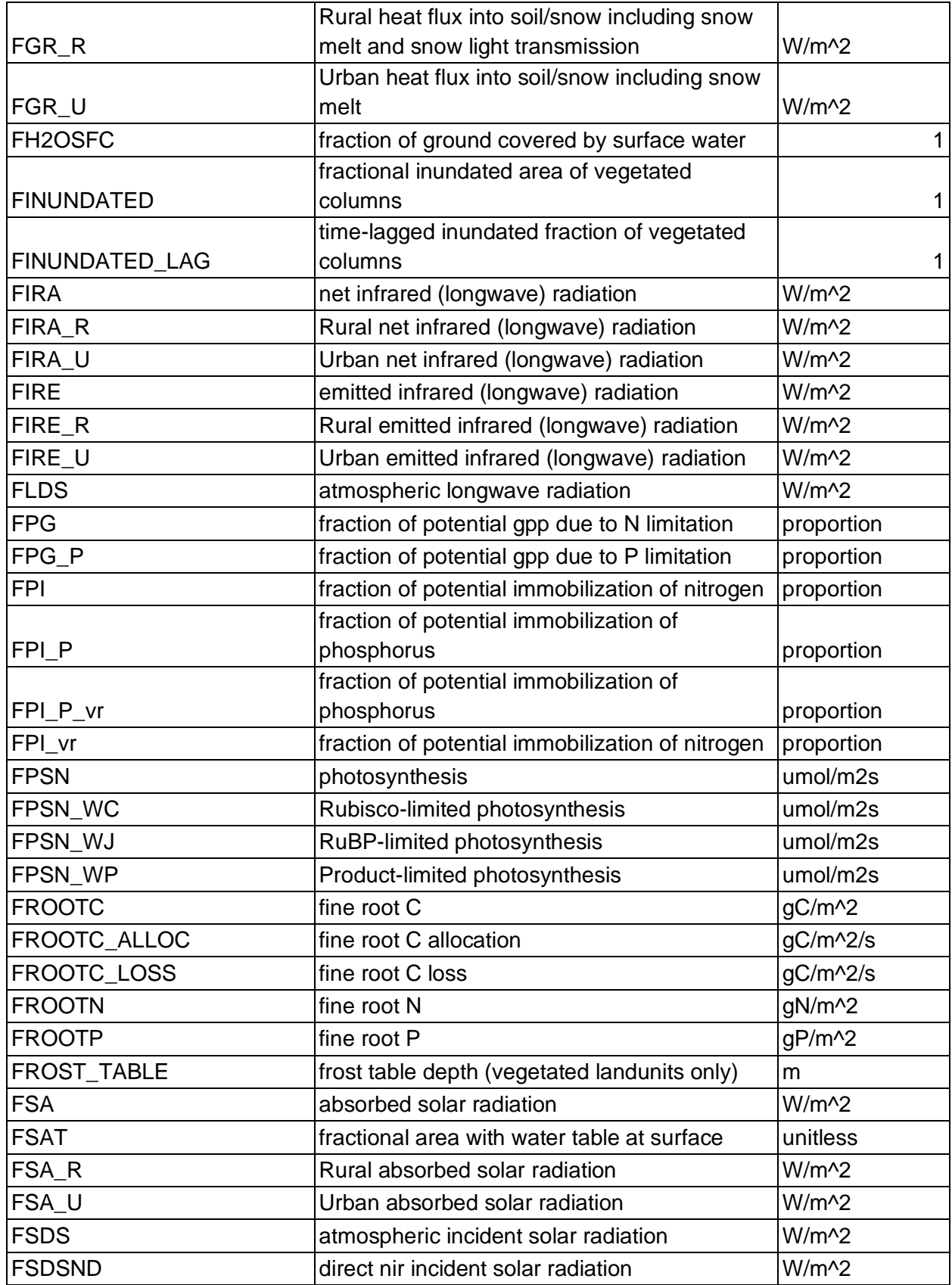

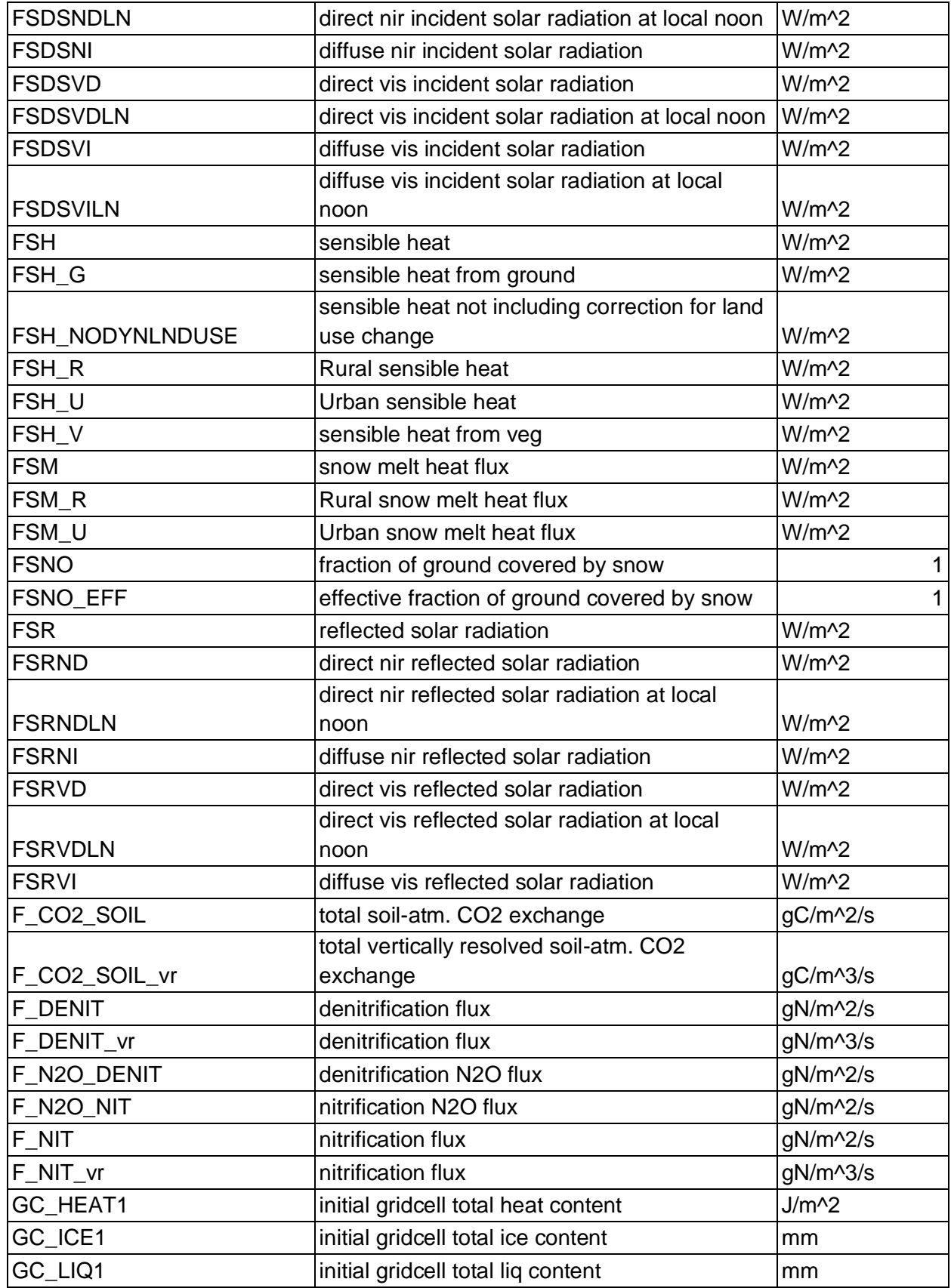

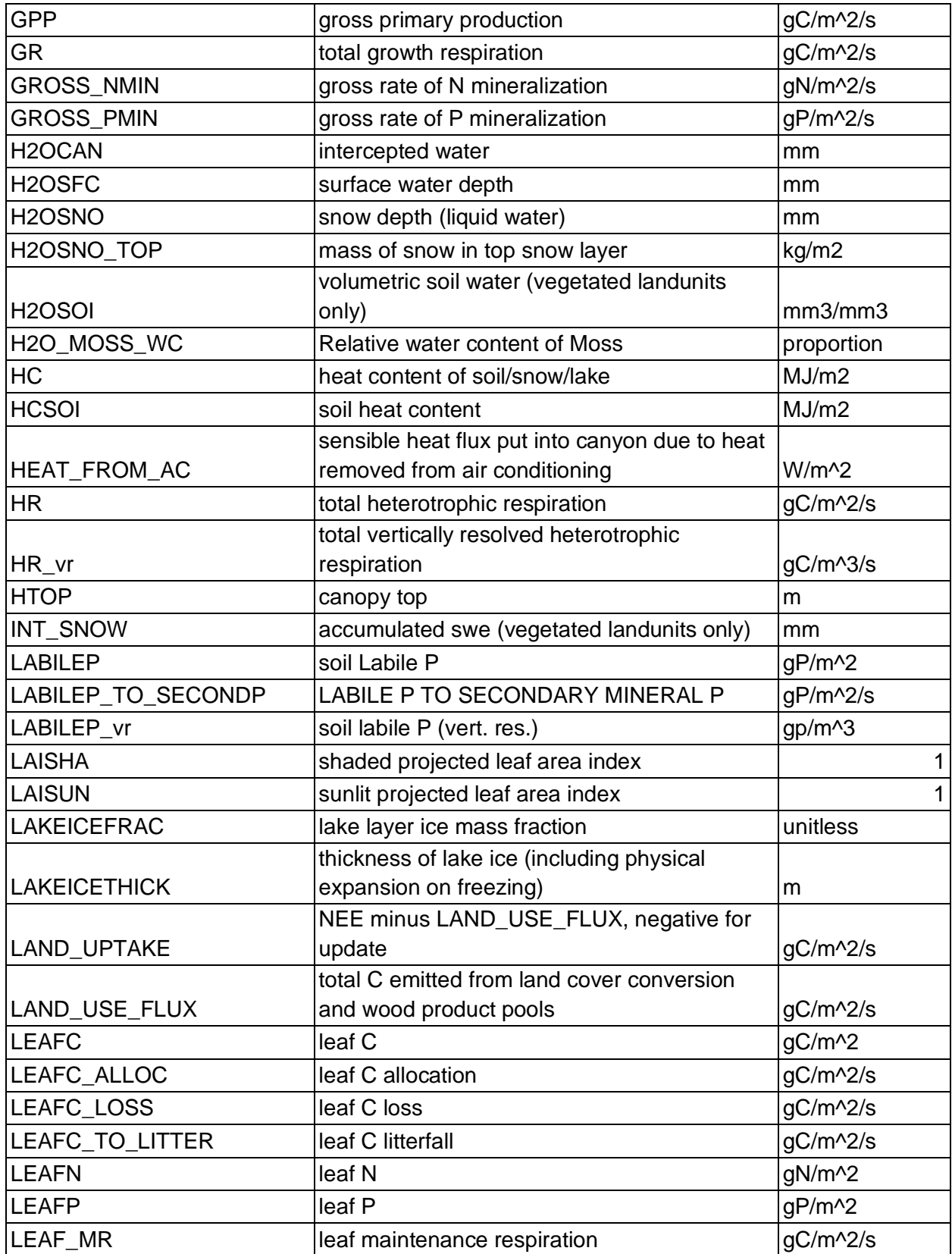

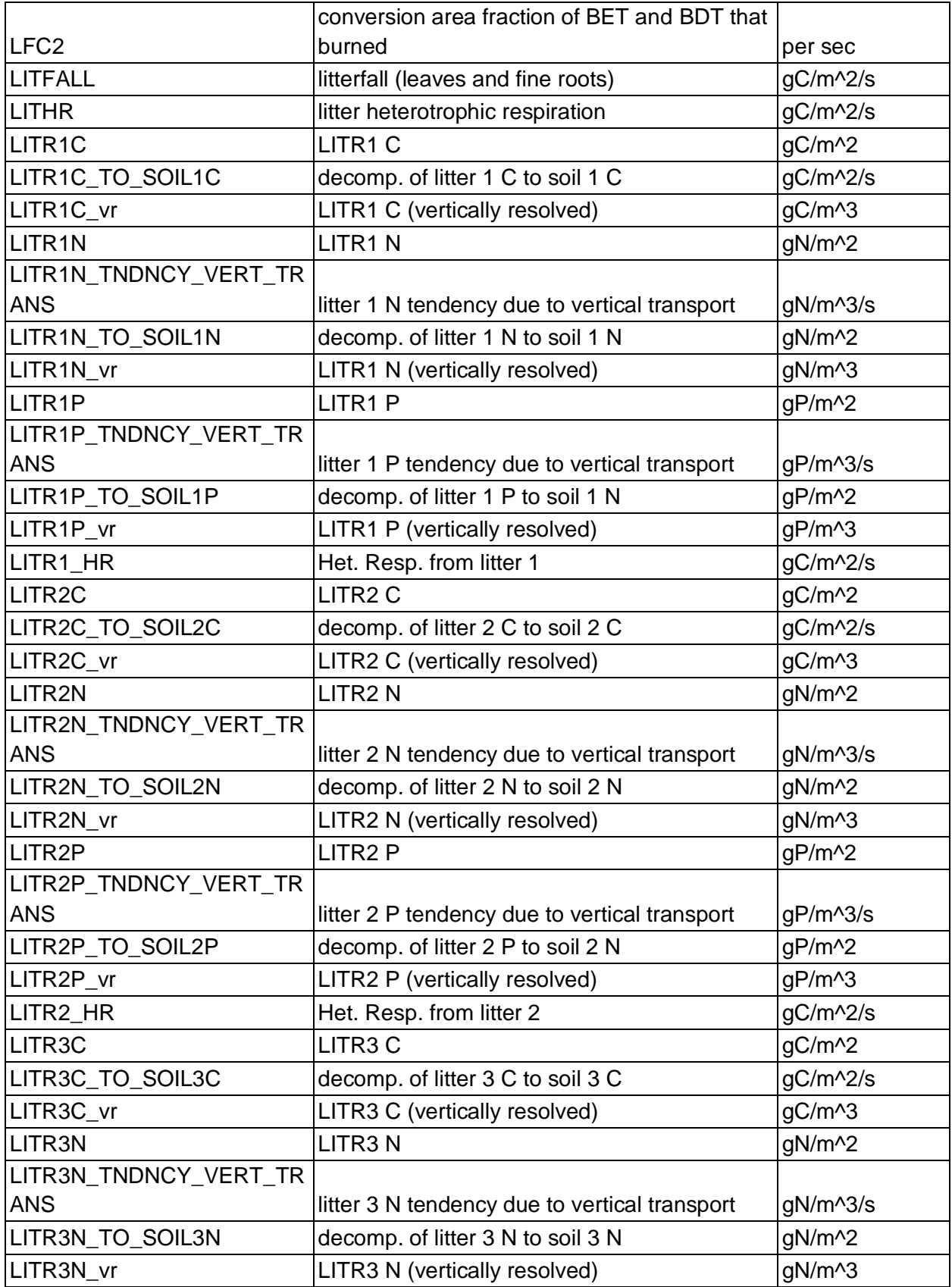

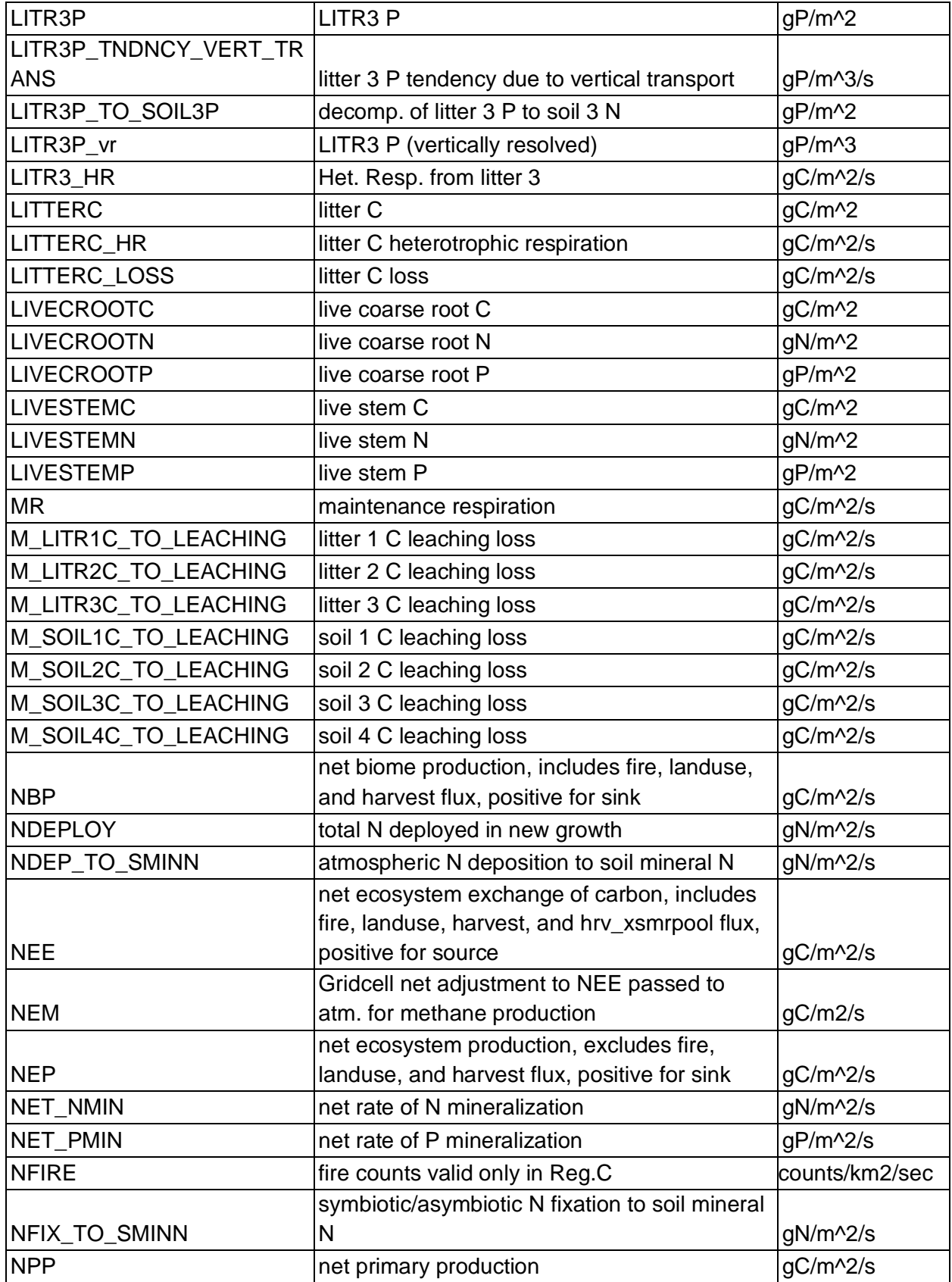

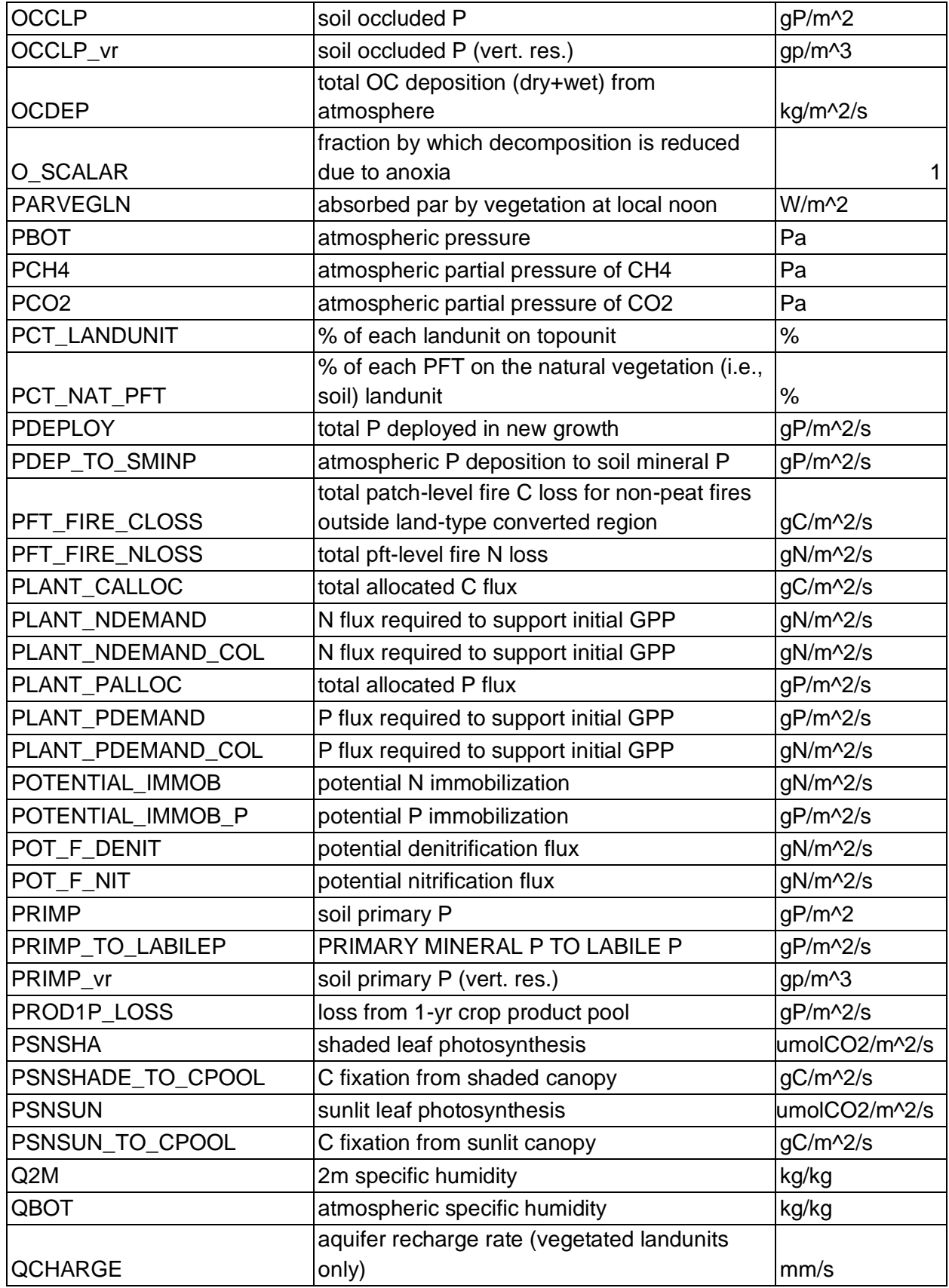

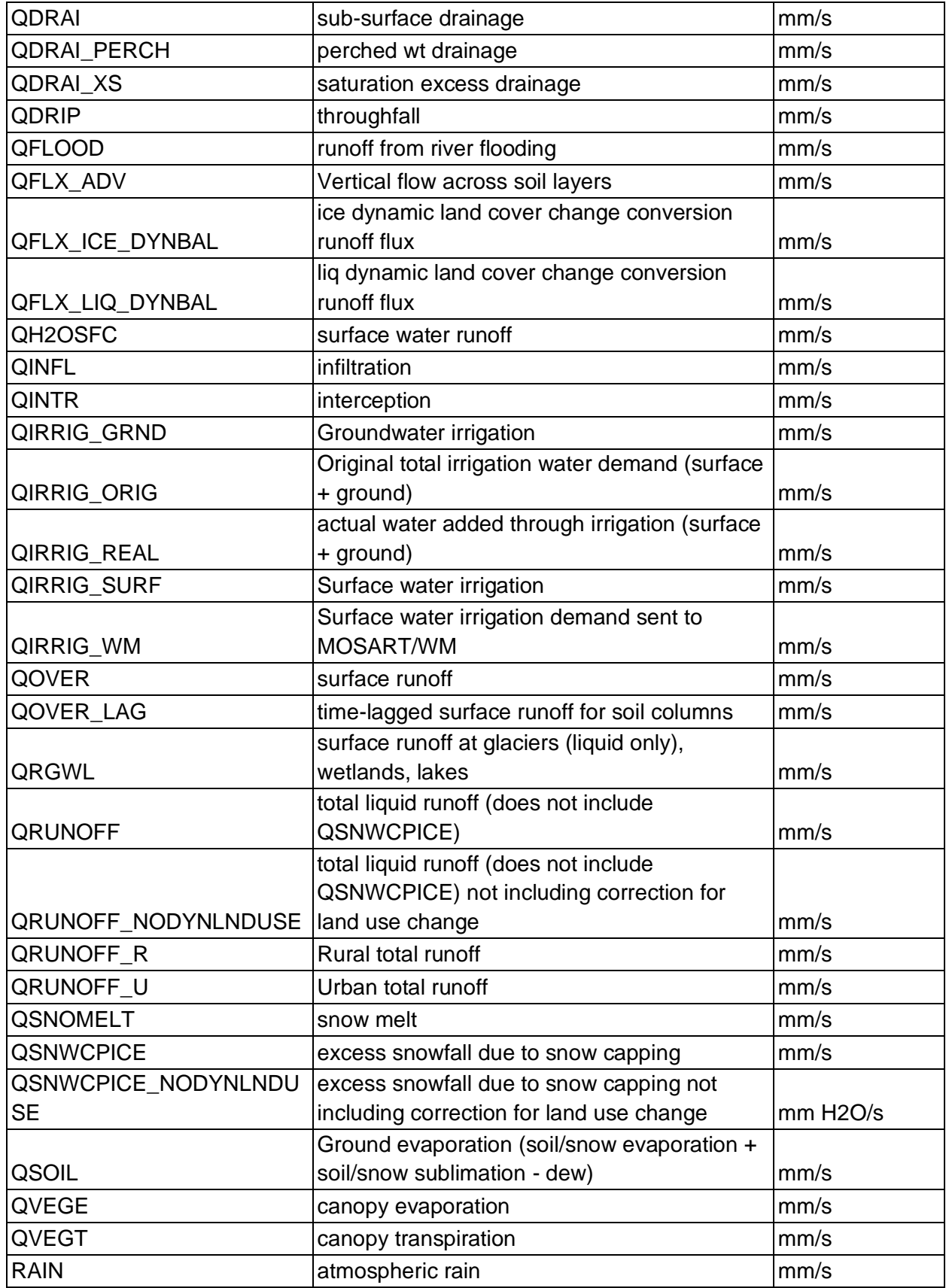

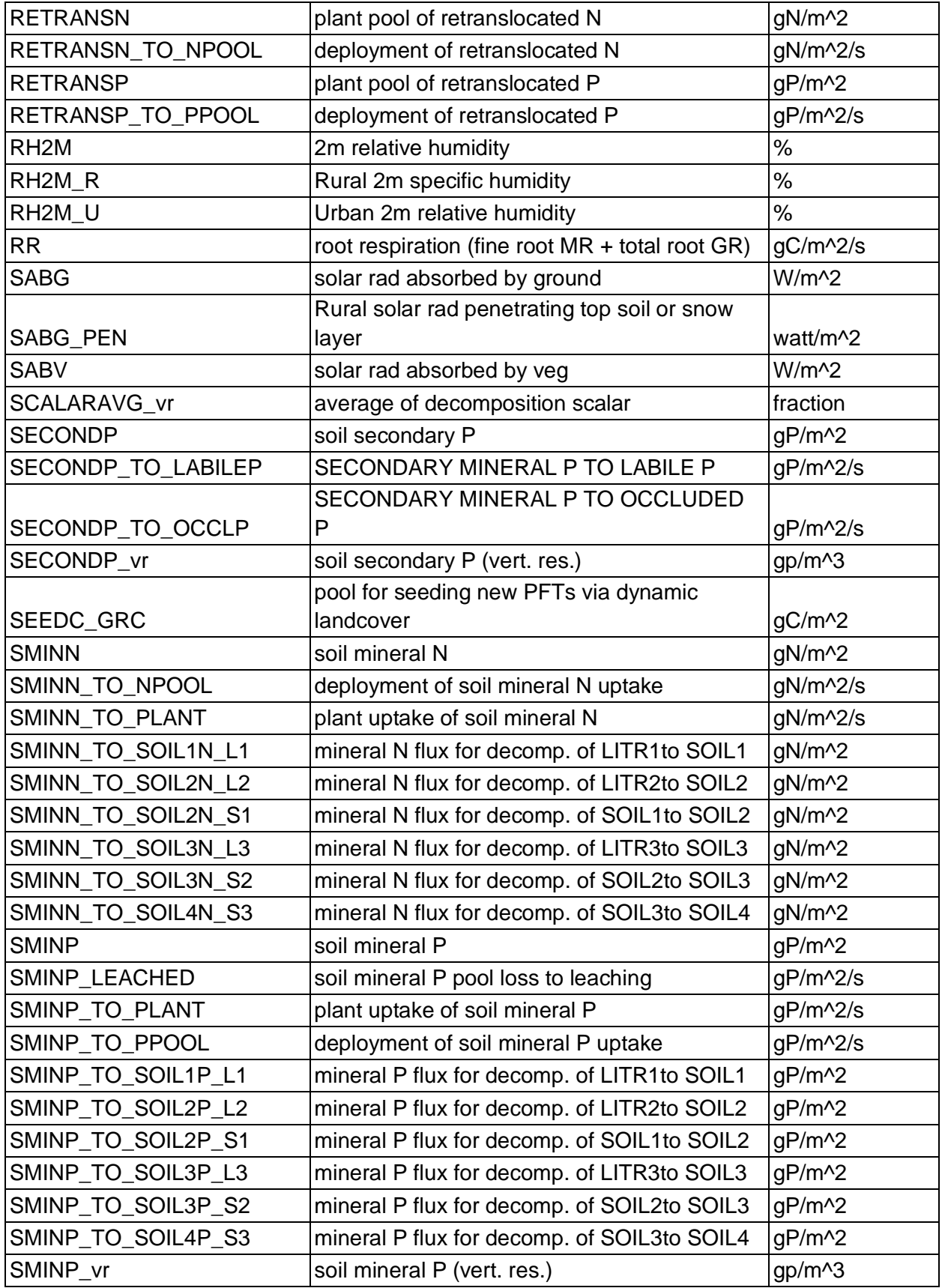

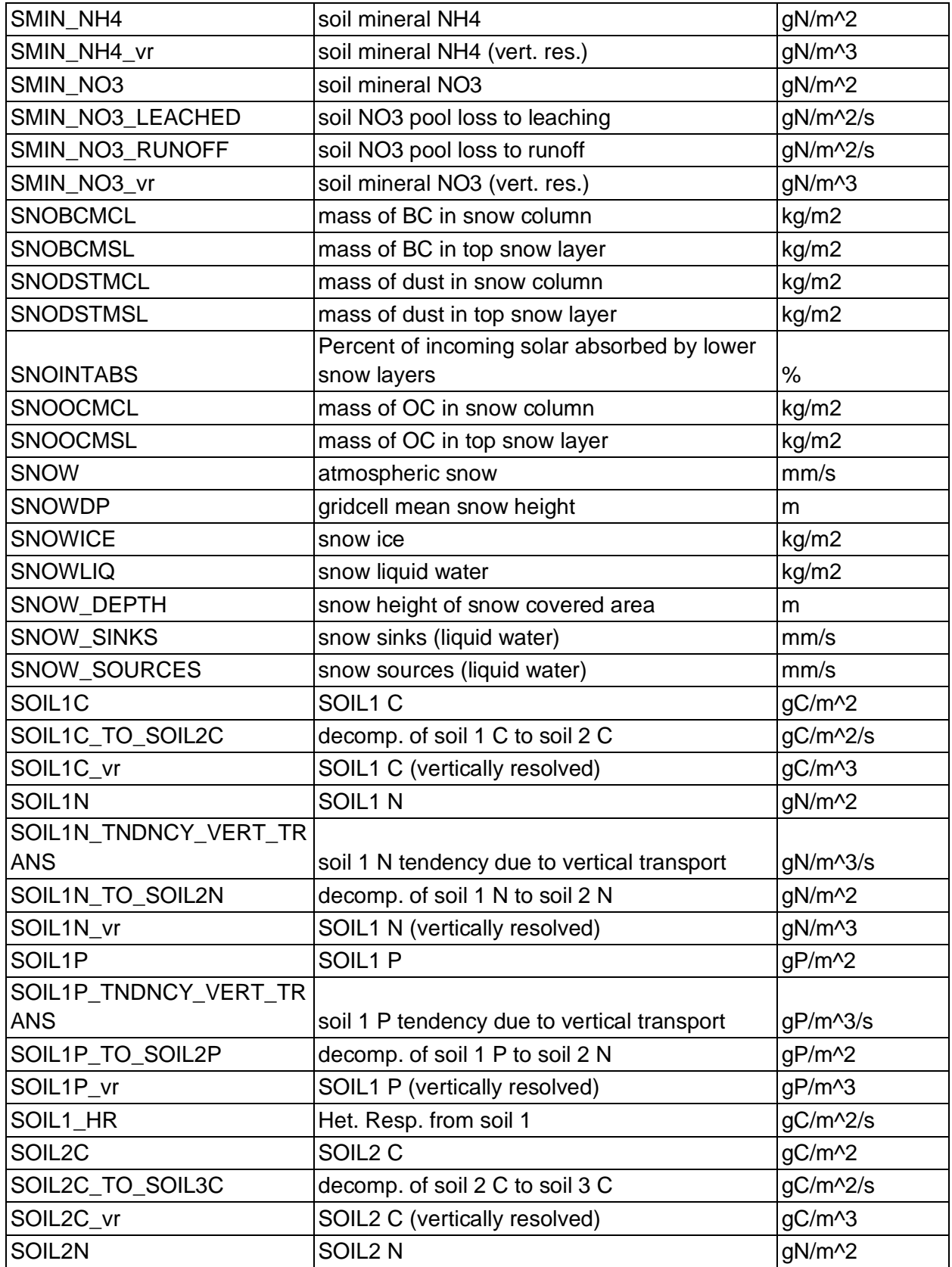

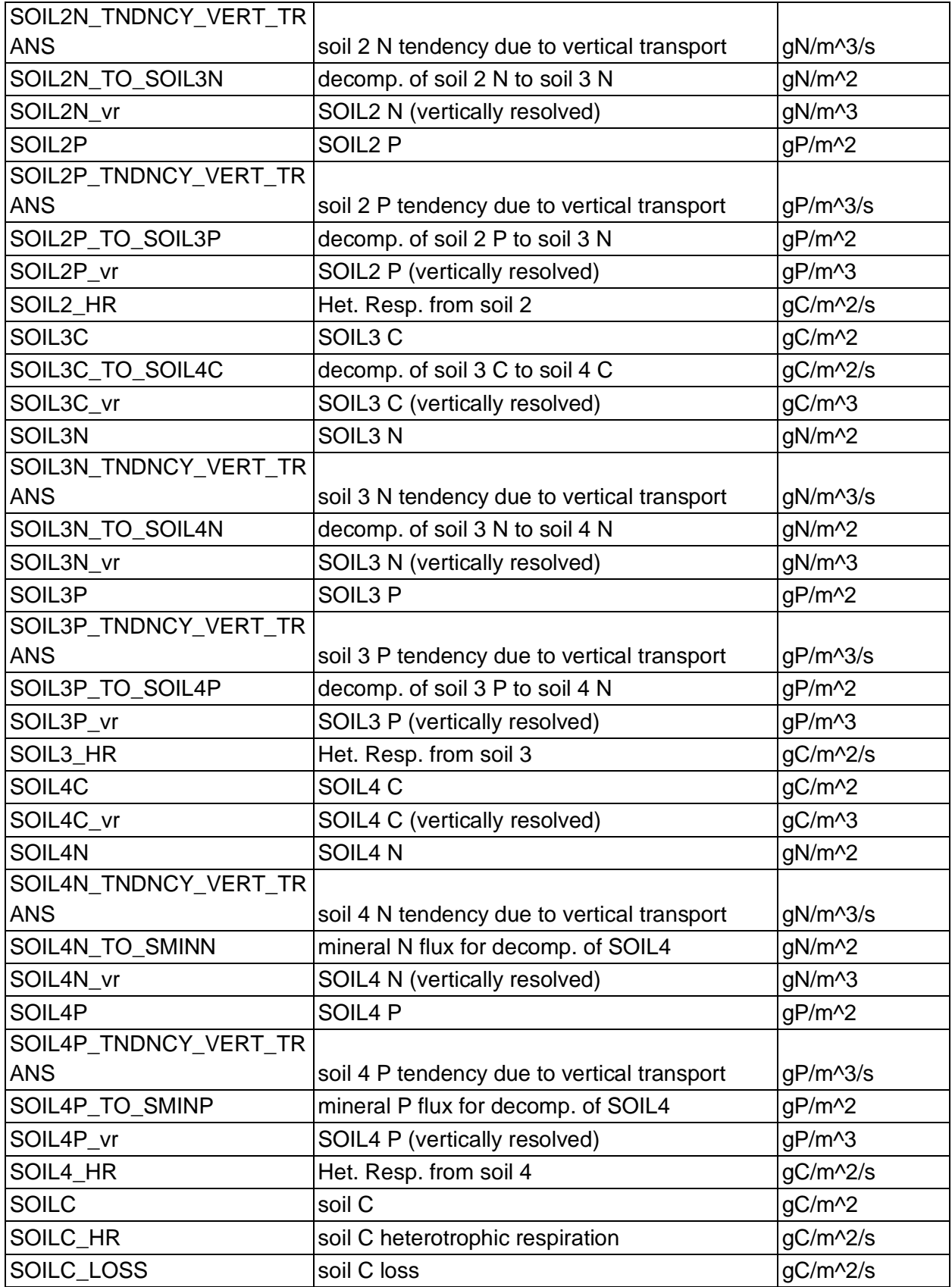

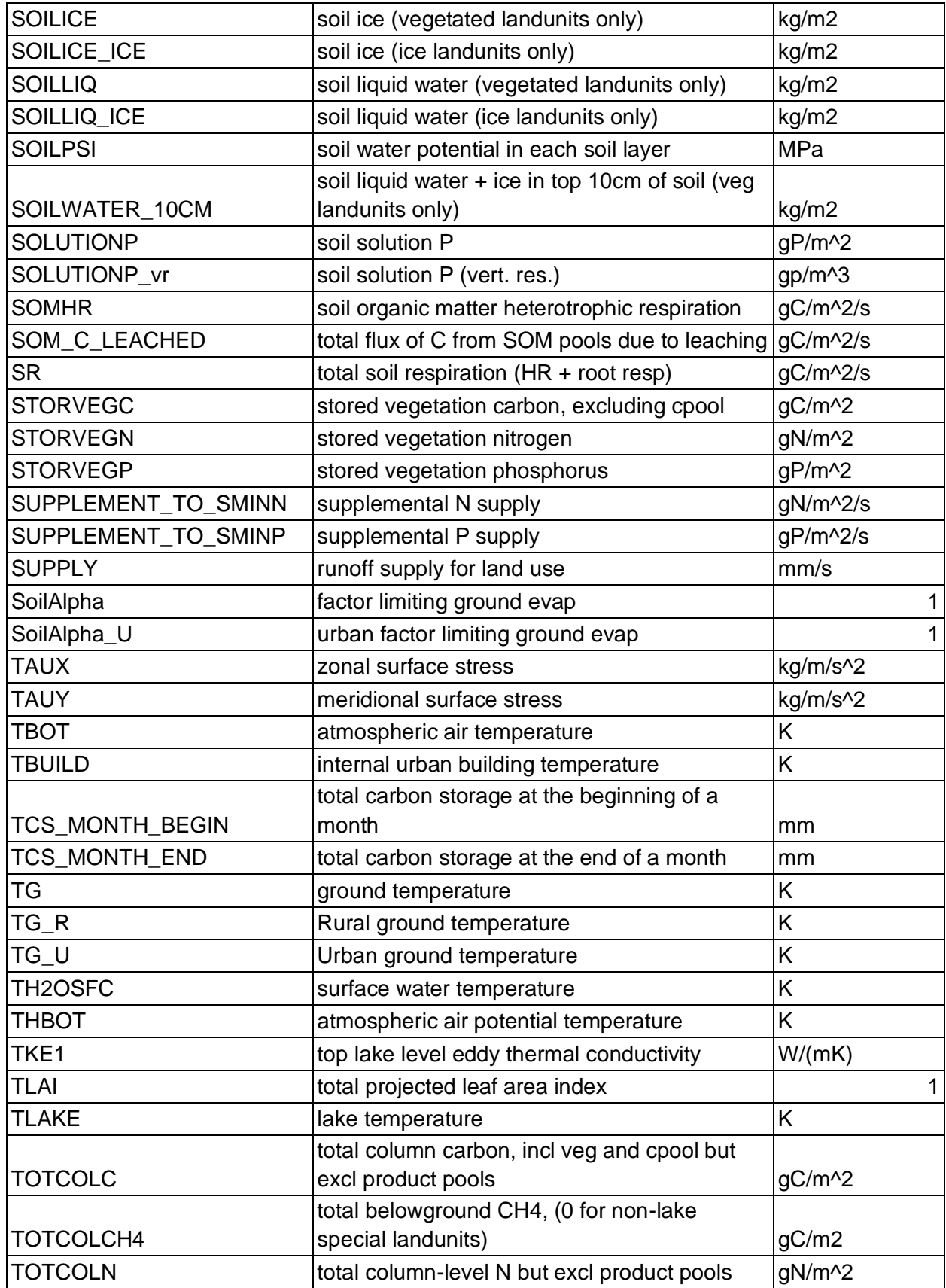

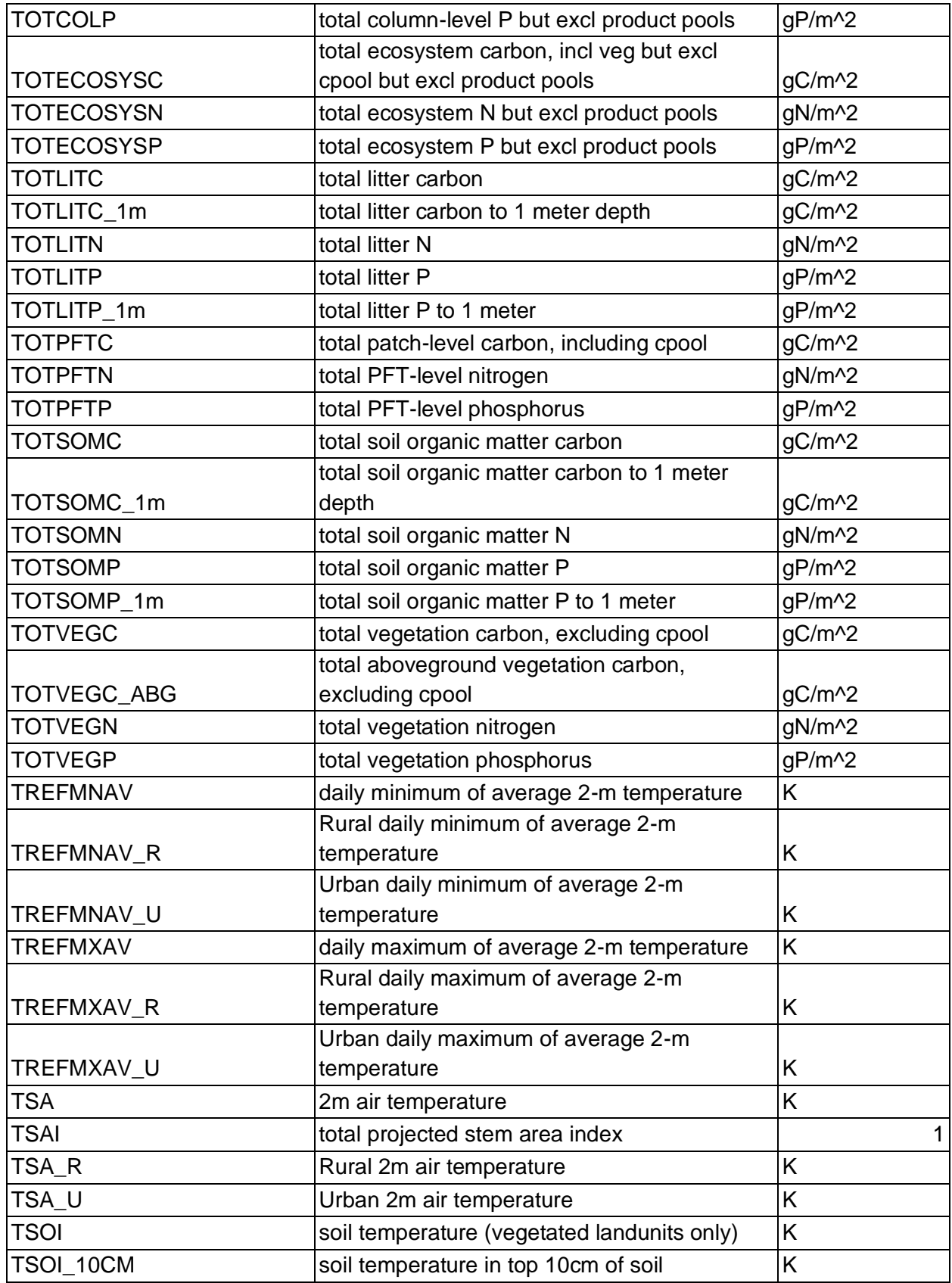

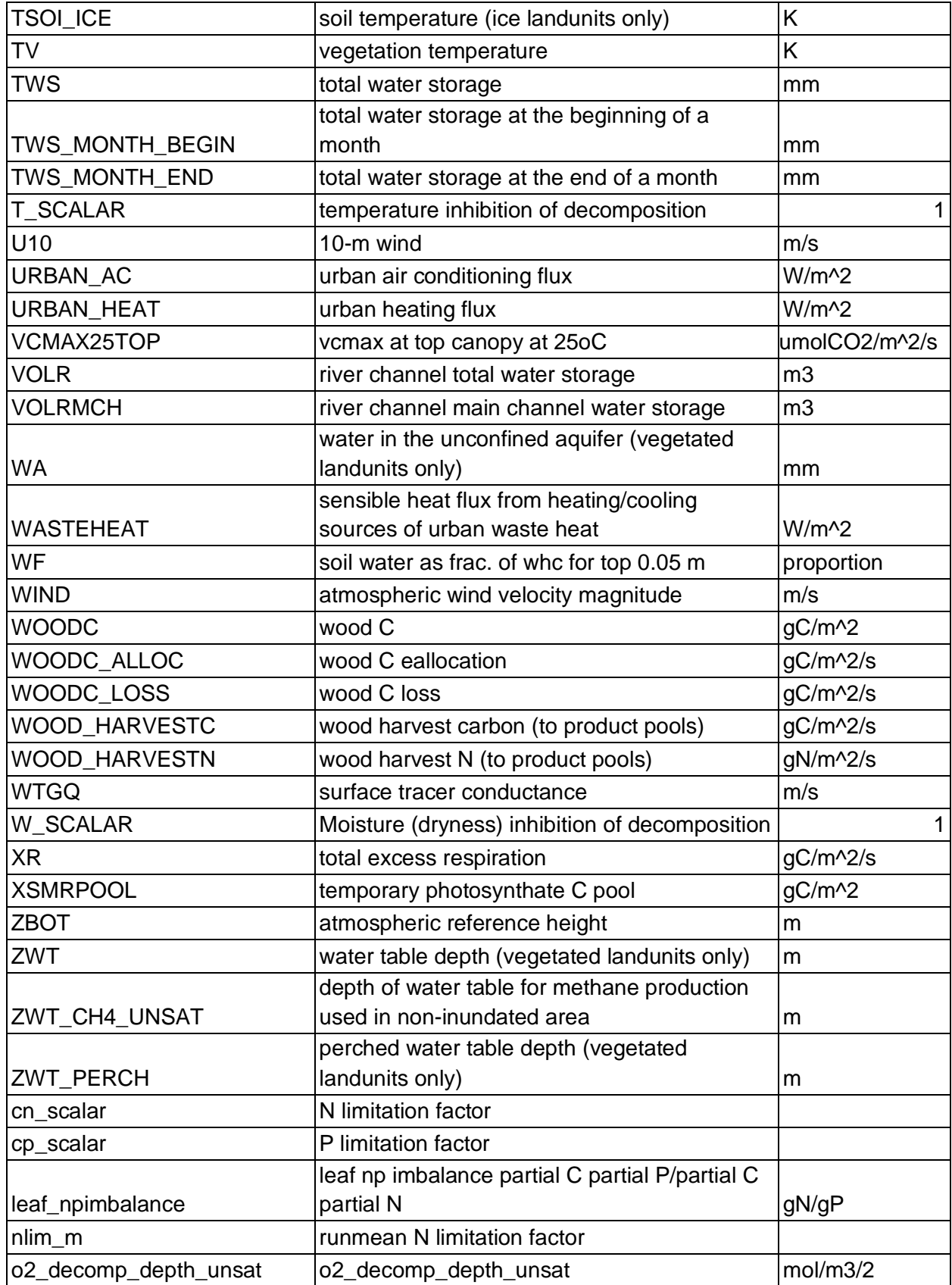

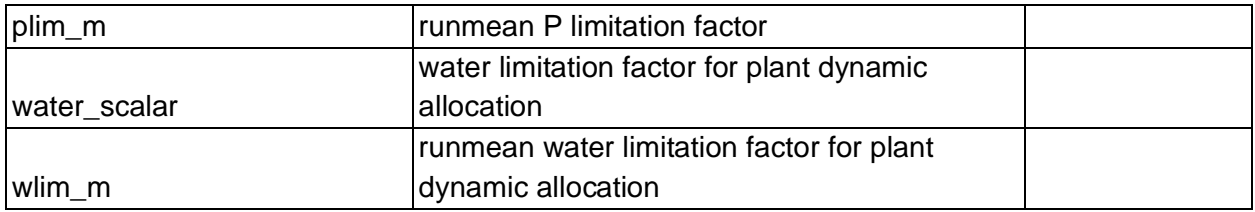